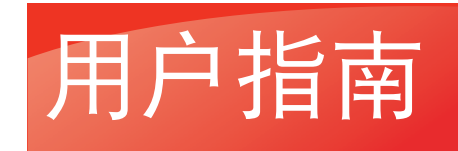

# **PANTUM**

**WWW.PANTLIM.COM** 

# Pantum CP9500 Series 彩色激光单功能打印机

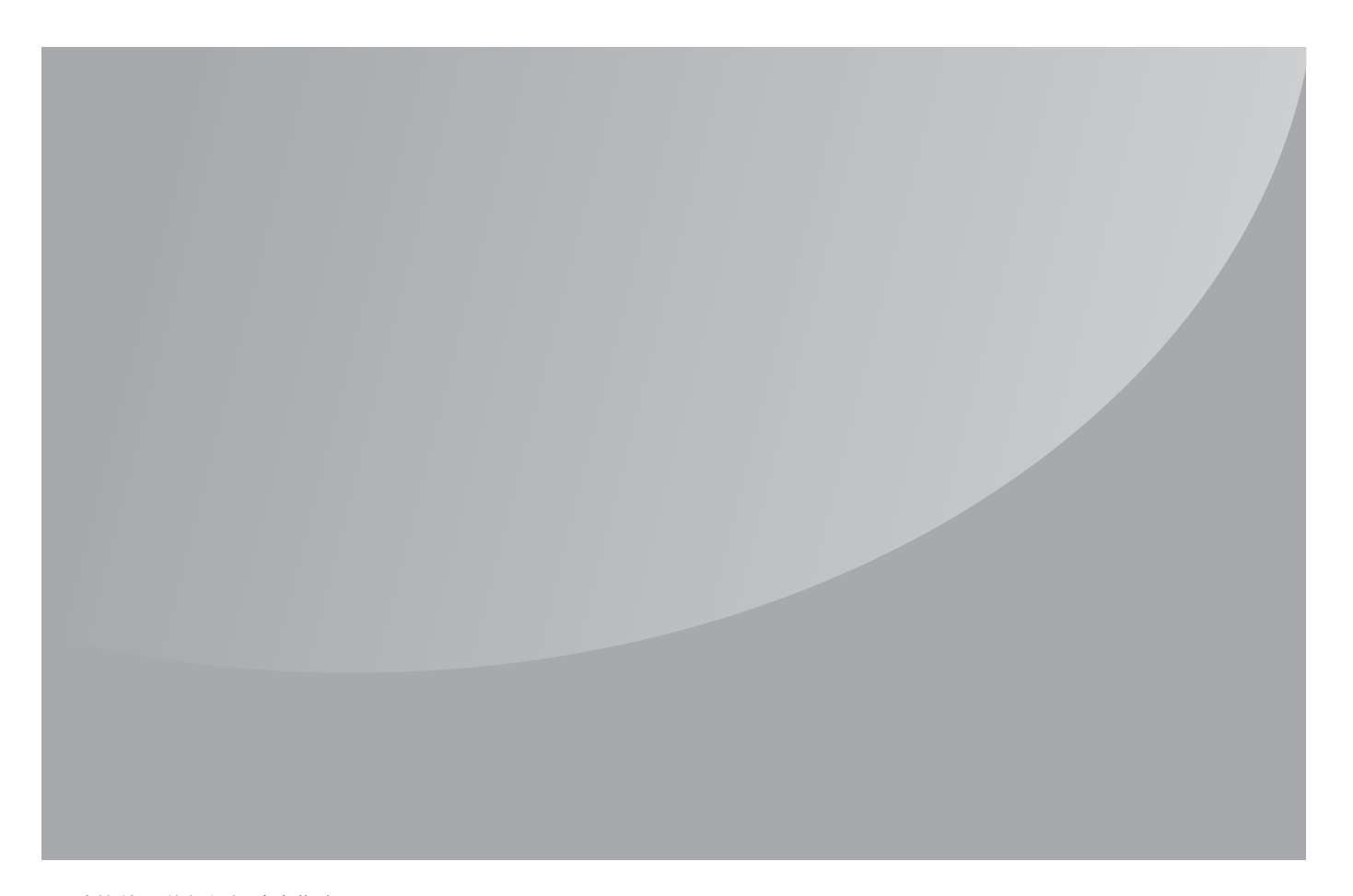

# 目录

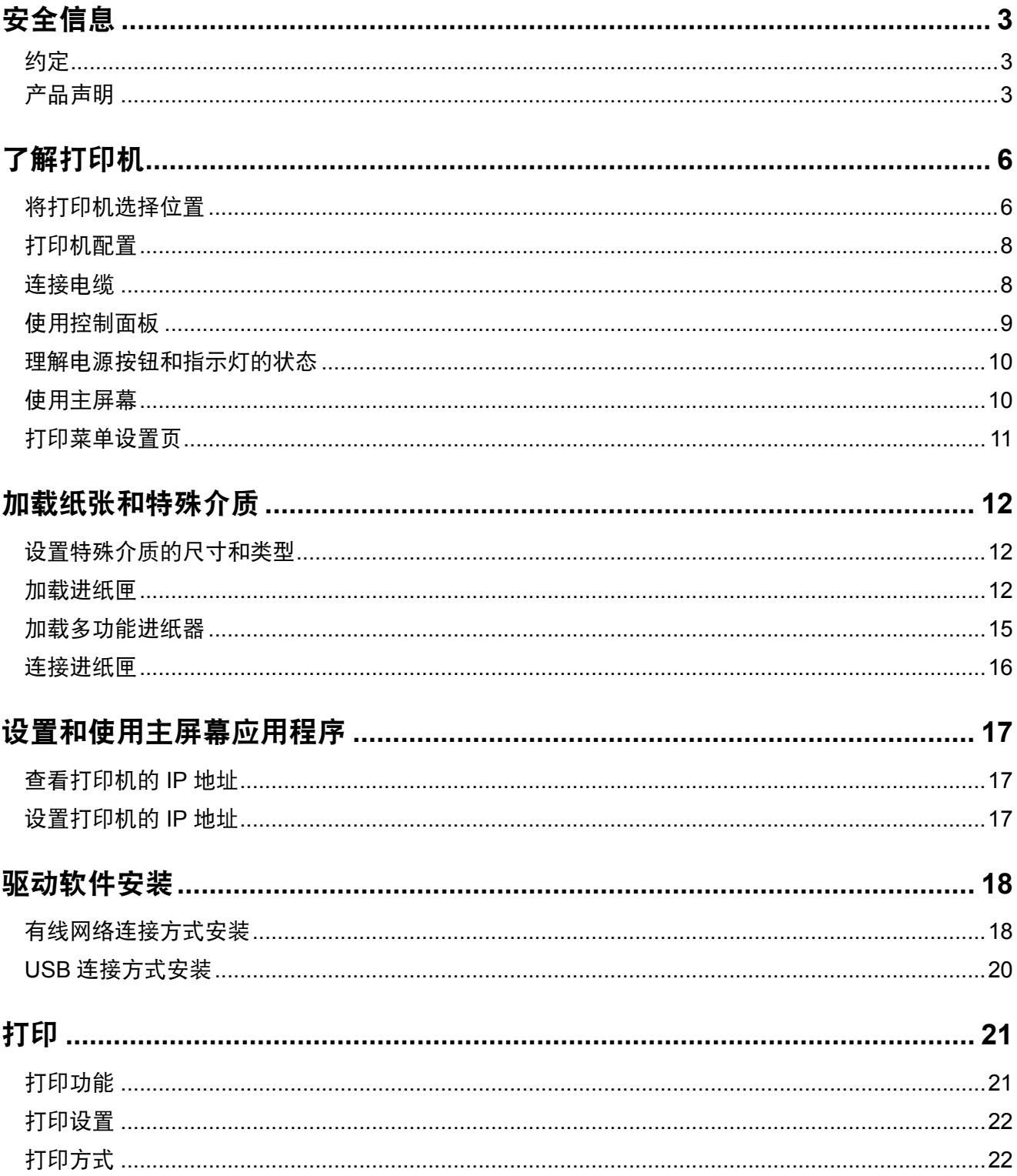

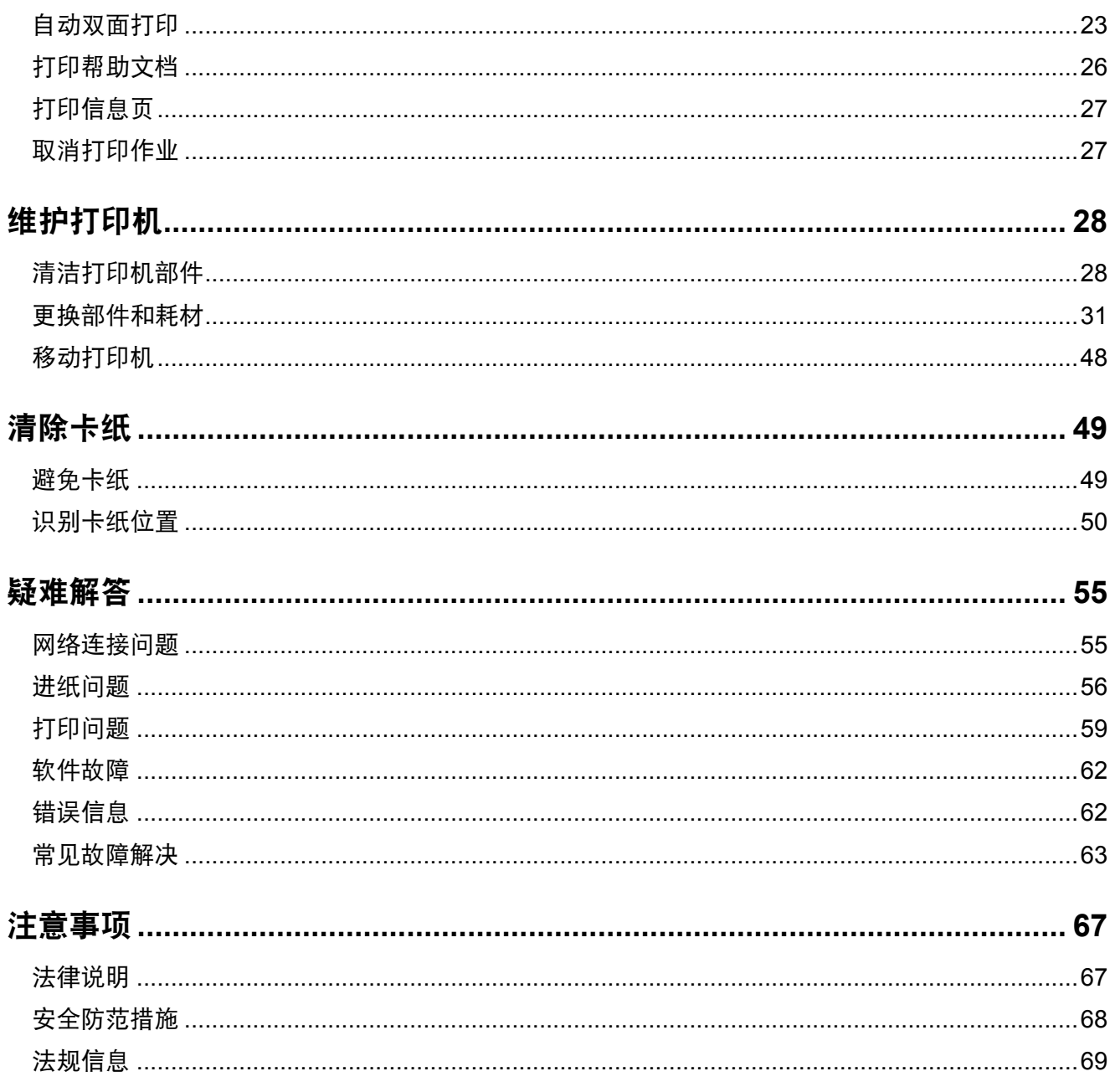

<span id="page-3-0"></span>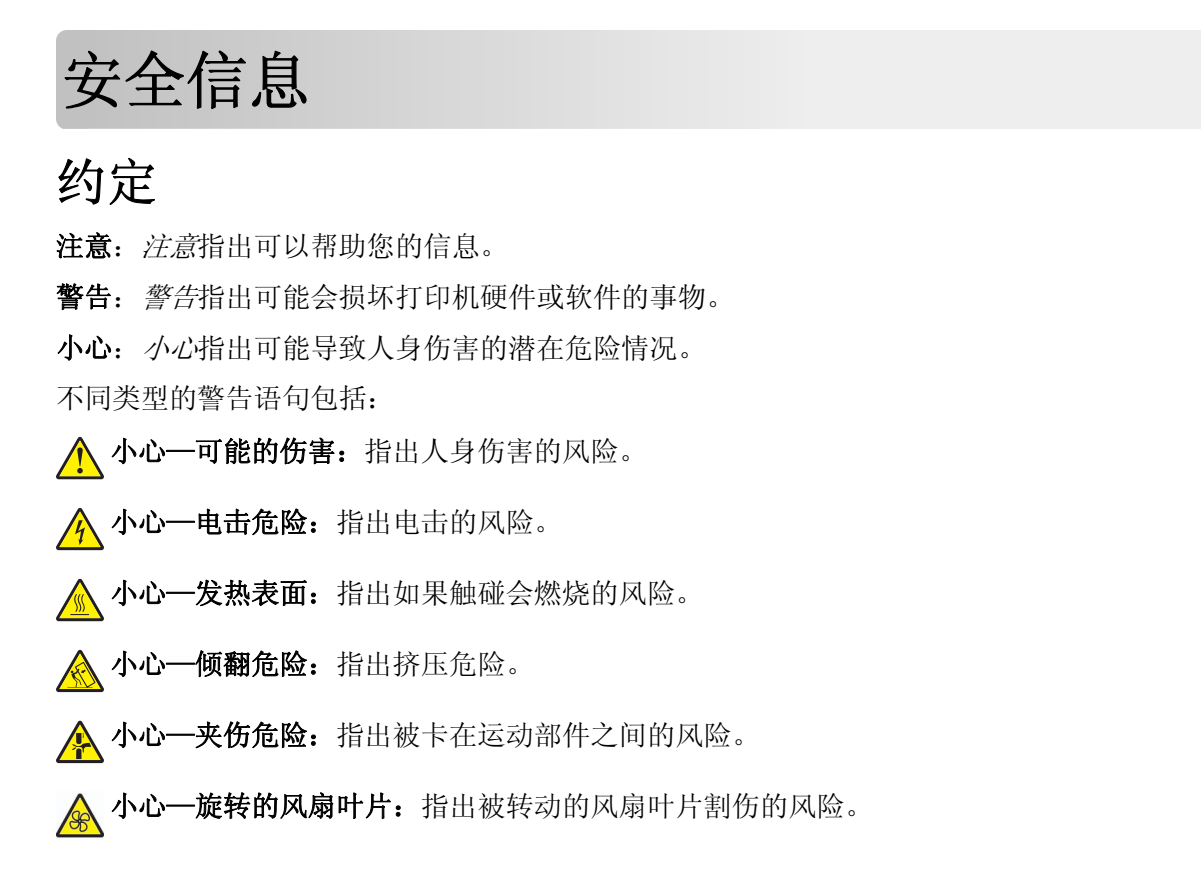

#### 在本机器中使用的符号

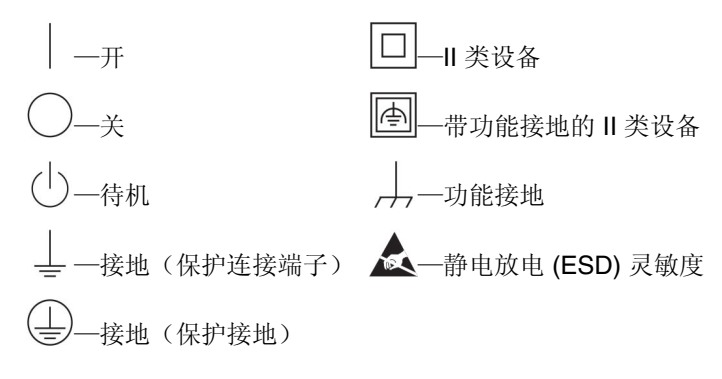

### 产品声明

个 小心一可能的伤害:为避免火灾或电击危险,请将电源线连接到具有适当额定电压并正确接地的电源插 座上,该插座应该靠近产品并且便于使用。

个 小心—可能的伤害: 为避免火灾或电击危险, 请只使用随本产品提供的电源线或经制造商许可的替代 品。

A 小心—可能的伤害: 请勿对本产品使用延长线、多引线电源板、多引线扩展器, 或 UPS 设备。此类附件 的功率容量可能很容易被激光打印机超负荷,并可能导致火灾危险,财产损失或不良的打印机性能。

个 小心一电击危险: 为避免电击危险, 请不要在靠近水源或潮湿的地方放置或使用本产品。

小心—电击危险:为避免电击危险,请不要在雷雨天气时设置本产品,或者使用电源线、传真特性或电 话线进行带电操作或线缆连接。

小心—可能的伤害:请不要切割、扭曲、捆绑、挤压电源线,或者在电源线上放置重物。请不要使电源 线磨损或受压。请不要将电源线塞在物体之间,例如家具和墙壁之间。如果发生了这些事情,可能会产 生火灾或电击危险。请定期检查电源线,及时发现这种问题的迹象。在检查电源线之前,请先从电源插 座上断开。

A 小心—电击危险: 为避免电击危险, 请确认所有的外部连接(如以太网和电话系统连接)被正确安装在 它们的标示插口中。

个 小心一电击危险: 为避免电击危险, 如果您在设置完打印机后访问控制器主板或者安装可选的硬件或内 存设备,请在继续操作之前先关闭打印机电源并从电源插座中拔掉电源线。如果您还有其他设备连接在 打印机上,也应关闭它们的电源并拔掉所有连接到打印机上的电缆。

小心—电击危险:为避免在清洁打印机的外部时发生电击危险,请在操作之前从电源插座中拔掉电源线 并断开打印机上连接的所有电缆。

A 小心—可能的伤害: 如果打印机的重量大于 18 千克, 则需要两个或更多个受过训练的人才能安全地抬 起它。

小心—可能的伤害:在移动打印机时,请按照下列指南来避免人身伤害或打印机损坏:

- **•** 确认所有盖门和进纸匣都已关闭。
- **•** 关闭打印机电源,然后从电源插座上拔掉电源线。
- **•** 断开打印机上的所有电源线和电缆。
- **•** 如果打印机有带脚轮基座,请小心地将它滚动到新的位置。当经过地板上的门槛和裂缝时要小心。
- **•** 总是使用打印机上的把手来抬起它。
- **•** 任何用来移动打印机的小车必须有能够支撑打印机整个底座的表面。
- **•** 使打印机保持直立状态。
- **•** 移动时避免剧烈震动。
- **•** 确认在放下打印机时您的手指不在打印机的下面。
- **•** 确认打印机周围有足够的空间。

小心—倾翻危险: 为了减少设备不稳定的风险, 请分别加载每一个进纸匣。在需要加载之前, 保持所有 其他的进纸匣为关闭状态。

小心一发热表面:打印机内部可能很烫。为避免被发热组件烫伤的危险,在接触组件之前,请等待表面 冷却。

个 小心—夹伤危险: 为避免夹伤的风险, 请在使用此标签标记的区域内谨慎行事。夹伤可能会发生在运动 部件附近, 如齿轮、盖门、托盘和盖板。

小心—旋转的风扇叶片:为避免被转动的风扇叶片割伤的风险,请在访问标有此符号的区域之前关闭打 <mark>/%</mark> 小心 www.www.www.com<br>印机电源并从电源插座中拔掉电源线。

小心—可能的伤害: 此产品使用激光。使用非*用户指南*中指定的控制或调整或执行步骤可能导致有害的 辐射。

△ 小心一可能的伤害: 本产品中的锂电池不可更换。如果不正确更换锂电池,可能会有爆炸危险。不要再 充电、拆解或焚烧锂电池。丢弃旧的锂电池时应按照制造商的指导及当地法规进行处理。

此设备不适合在可能出现孩子的地方使用。

本产品使用特定制造商的元件,并按照严格的世界安全标准来设计、测试及验证。有些零件的安全功能特征可 能不一定很明显。对于更换其他厂家零件所造成的不良后果,制造商概不负责。

除了在用户文档中有所描述的之外,有关服务或维修的事项请咨询服务代表。

本产品在打印过程中会使打印介质的温度上升,而温度上升可能会导致打印介质产生释出物。请阅读并理解操 作说明书中有关正确选择打印介质的章节,以避免产生有害释出物。

此产品在正常工作期间可能会产生少量臭氧,因此可能配有旨在限制臭氧浓度远低于推荐的接触限值的过滤 器。为了避免在大量使用过程中产生高臭氧浓度水平,如果产品维护说明中有指示,请将本产品安装在一个通 风良好的地方,并更换臭氧和排气过滤器。如果在产品维护说明中没有过滤器的参考信息,则不需要为此产品 更换过滤器。

#### 请保留这些安全指导。

# <span id="page-6-0"></span>了解打印机

## 为打印机选择位置

在为打印机选择位置时,请留出足够的空间以便打开进纸匣、盖板和盖门,以及安装硬件选件。

**•** 在电源插座附近设置打印机。

△ 小心一可能的伤害: 为避免火灾或电击危险, 请将电源线连接到具有适当额定电压并正确接地的电源 插座上,该插座应该靠近产品并且便于使用。

个 小心—电击危险: 为避免电击危险, 请不要在靠近水源或潮湿的地方放置或使用本产品。

- **•** 提供一个平坦、牢固和稳定的表面。
- **•** 让打印机保持:
	- **–** 清洁、干燥、无灰尘。
	- **–** 远离散落的订书钉和回形针。
	- **–** 远离空调、加热器或通风设备的直接气流。
	- **–** 避免直射阳光和湿度极限。
- **•** 请保持推荐的温度并避免波动:

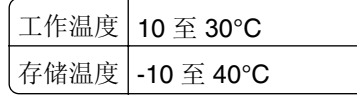

**•** 在打印机周围留出下列推荐的空间以保证良好的通风:

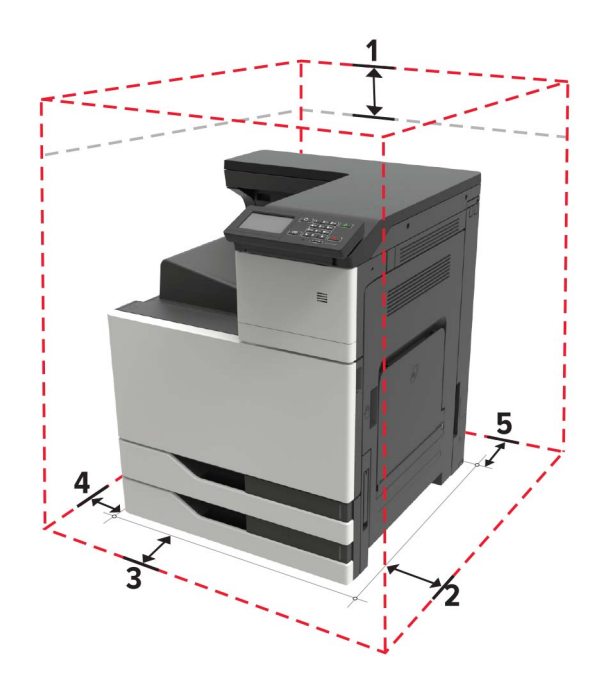

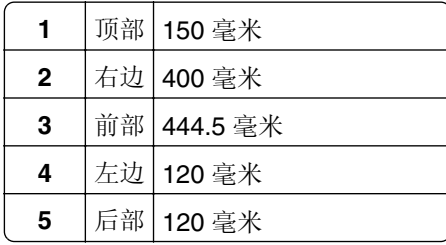

### <span id="page-8-0"></span>打印机配置

注意:确认在一个平坦、牢固和稳定的表面上配置打印机。

#### 基本型号

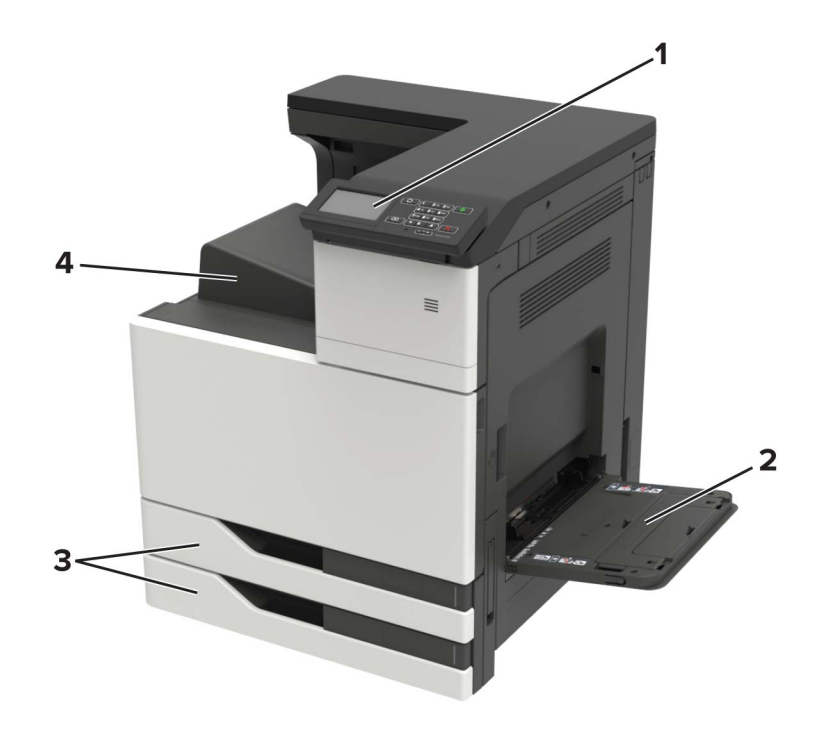

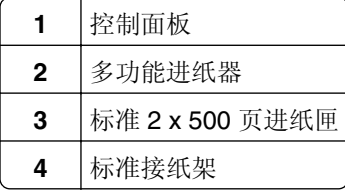

### 连接电缆

小心—可能的伤害:为避免火灾或电击危险,请将电源线连接到具有适当额定电压并正确接地的电源插 座上,该插座应该靠近产品并且便于使用。

小心一可能的伤害: 为避免火灾或电击危险,请只使用随本产品提供的电源线或经制造商许可的替代  $\sqrt{ }$ 品。

小心—可能的伤害:为避免电击危险,请不要在雷雨天气时设置本产品,或者使用电源线、传真特性或 电话线进行带电操作或线缆连接。

警告—可能的损坏: 为避免数据丢失或发生打印机故障, 当正在打印时, 请勿触碰所示区域中的 USB 电 缆、任何无线网络适配器或打印机。

<span id="page-9-0"></span>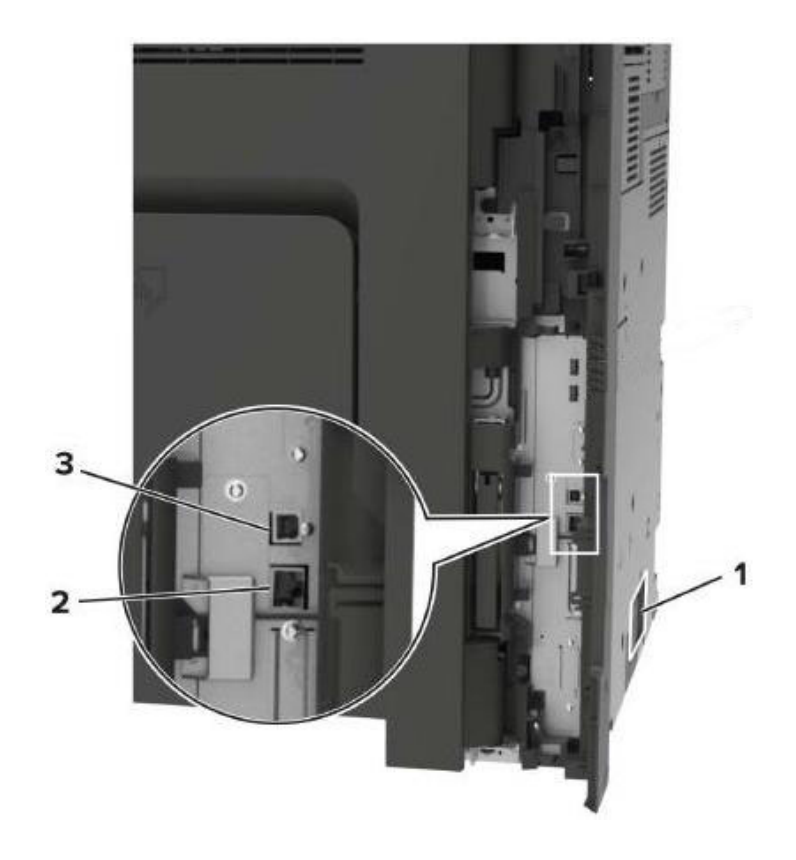

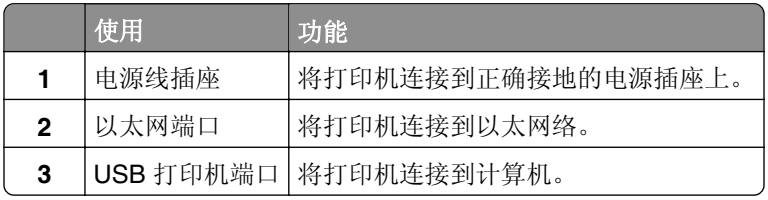

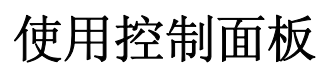

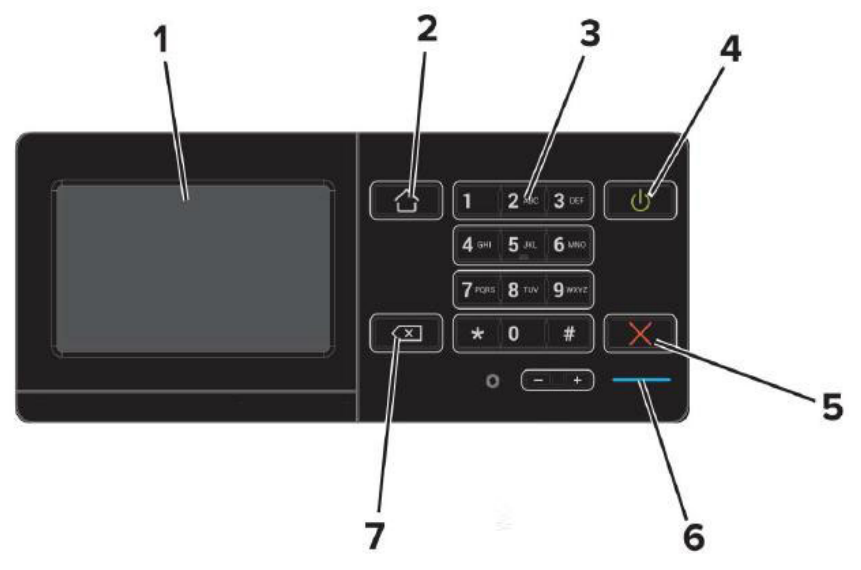

<span id="page-10-0"></span>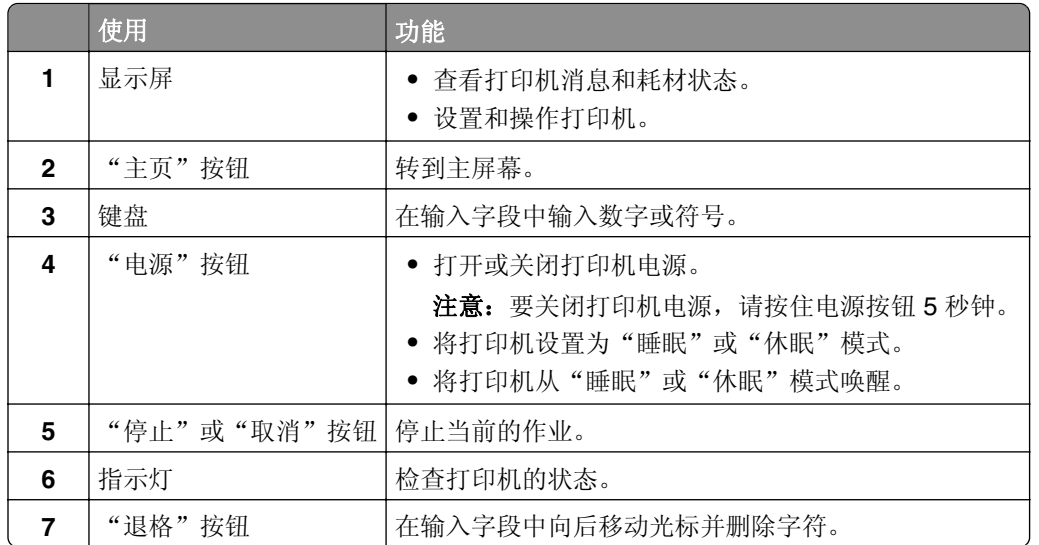

# 理解电源按钮和指示灯的状态

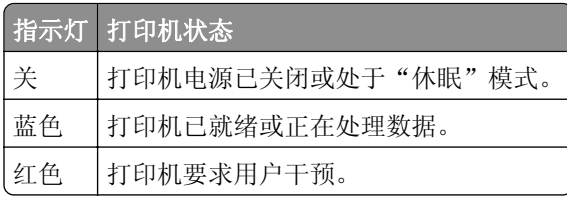

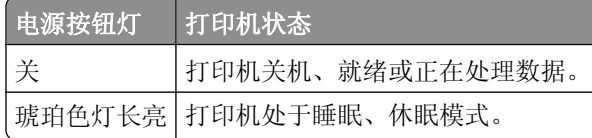

## 使用主屏幕

当打印机电源打开时,显示屏显示主屏幕。使用主屏幕按钮和图标来启动操作。

注意:您的主屏幕可能根据您的主屏幕定制设置、管理设置和活动的嵌入式解决方案而有所变化。

<span id="page-11-0"></span>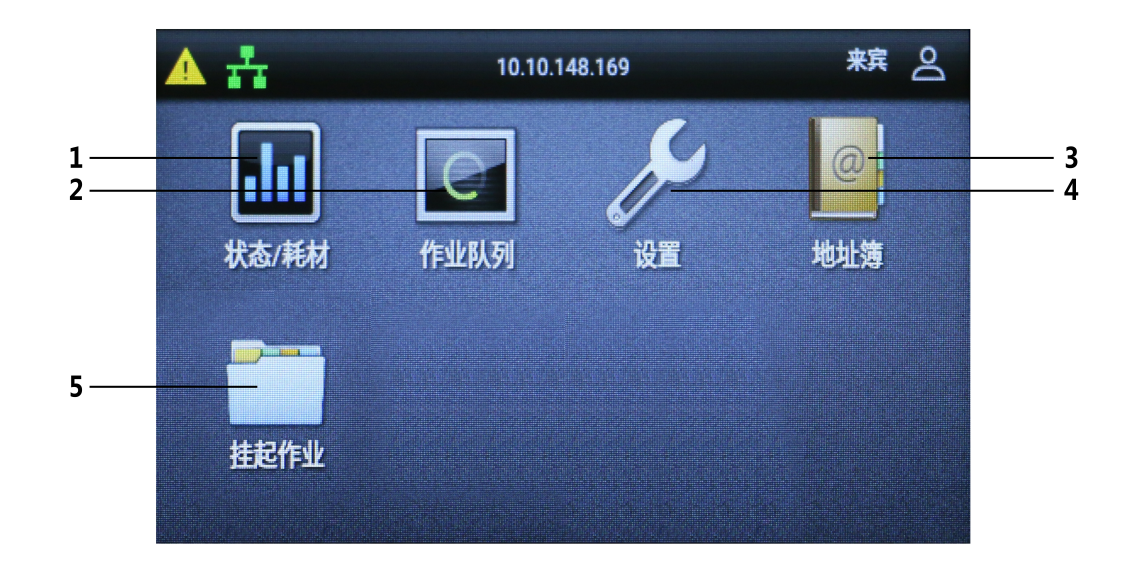

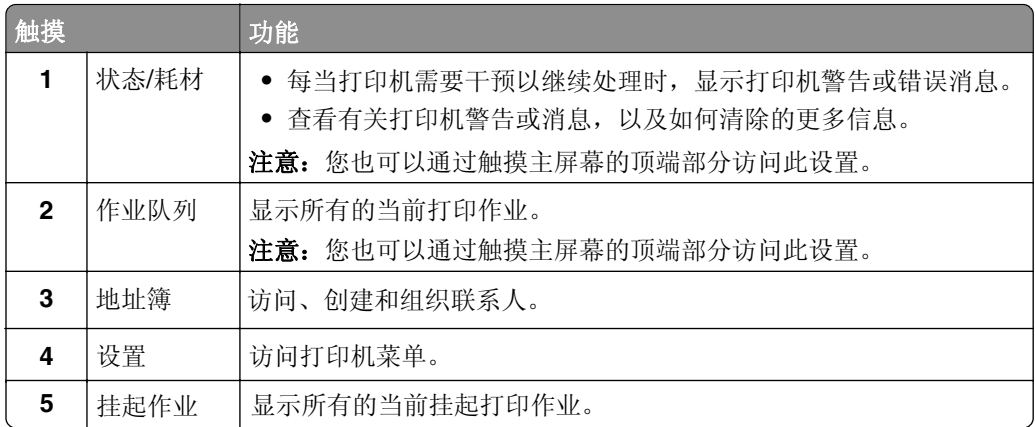

# 打印菜单设置页

从主屏幕,触摸设置 > 报告 > 菜单设置页。

# <span id="page-12-0"></span>加载纸张和特殊介质

# 设置特殊介质的尺寸和类型

进纸匣会自动检测普通纸张的尺寸。对于像标签、卡片纸或信封这类的特殊介质,请执行下列操作:

**1** 从主屏幕,导览至:

设置 > 纸张 > 进纸匣配置 > 纸张尺寸**/**类型 > 选择一个纸张来源

**2** 设置特殊介质的尺寸和类型。

### 加载进纸匣

▲ 小心─倾翻危险: 为了减少设备不稳定的风险, 请分别加载每一个进纸匣。在需要加载之前, 保持所有 其他的进纸匣为关闭状态。

**1** 拉出进纸匣。

注意: 当打印机正忙时不要移除进纸匣。

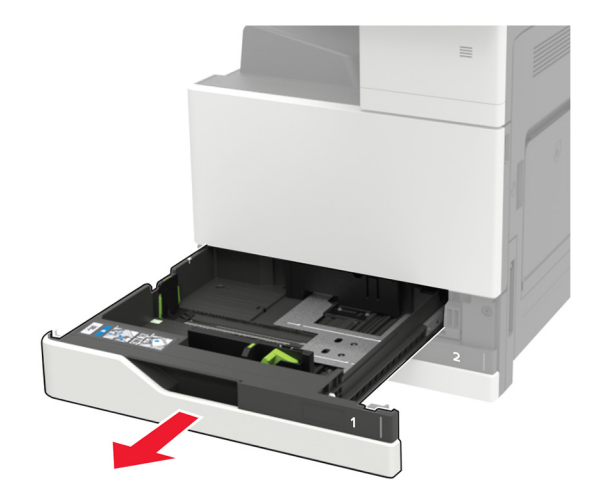

调整导片以匹配加载的纸张尺寸。

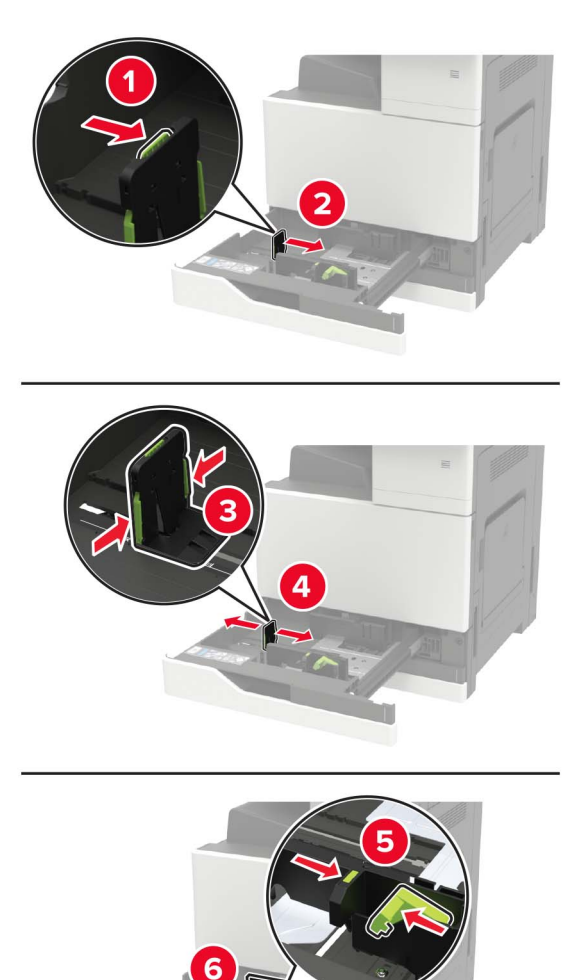

请在加载之前,弯曲、扇形展开并对齐纸张边缘。

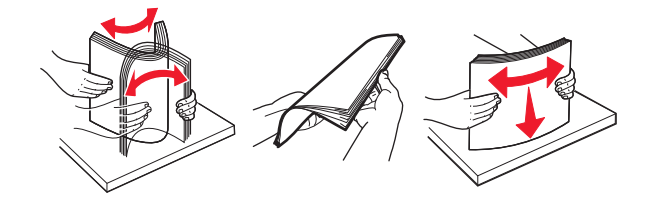

- 加载纸张。
	- **•** 当使用信签时,请执行下面的任一操作:

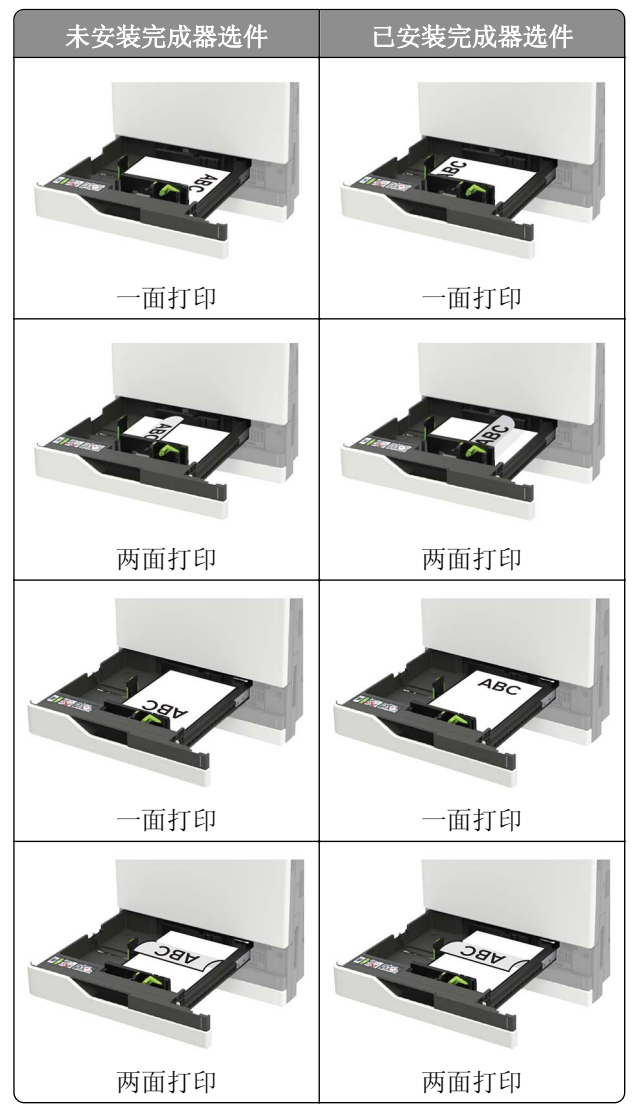

- **•** 加载预打孔的纸张时,使孔朝着进纸匣的前部或左边。
- **•** 不要将纸张滑入进纸匣中。
- **•** 为避免卡纸,请确认纸堆高度低于最大纸张加载指示线。

#### **5** 插入进纸匣。

如果加载的纸张类型不是普通纸张,请从控制面板设置纸张尺寸和纸张类型以匹配加载的纸张。

# <span id="page-15-0"></span>加载多功能进纸器

打开多功能进纸器。

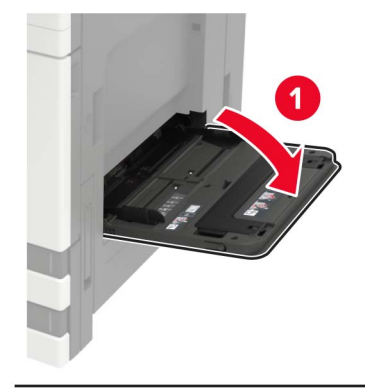

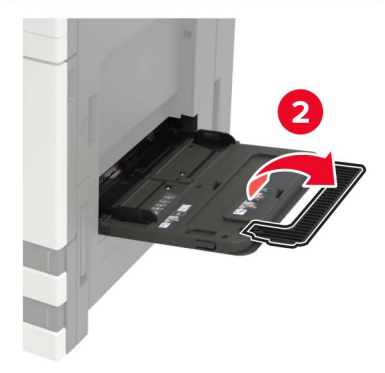

调整导片以匹配加载的纸张尺寸。

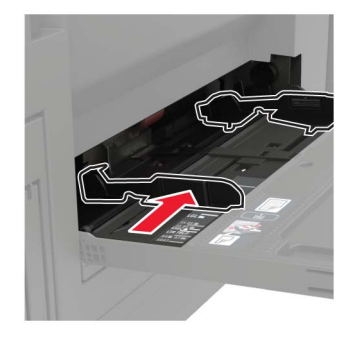

请在加载之前,弯曲、扇形展开并对齐纸张边缘。

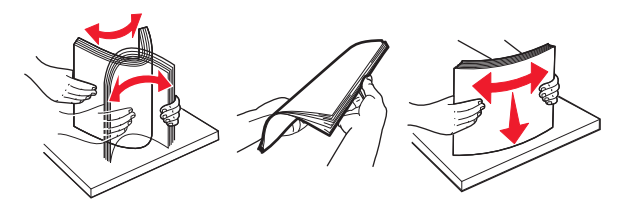

 加载纸张或特殊介质。 当使用信签时,请执行下面的任一操作:

<span id="page-16-0"></span>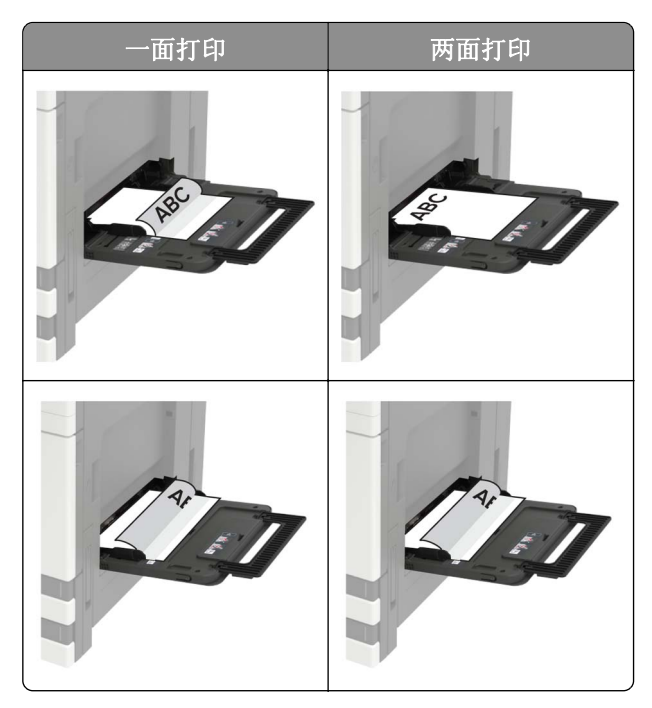

警告一可能的损坏:当使用信封时,不要使用带有邮票、卡扣、摁扣、窗口、涂层或自动粘胶的信封。 5 从控制面板, 设置纸张尺寸和纸张类型以匹配加载的纸张。

### 连接进纸匣

1 打开 Web 浏览器, 然后在地址字段中键入打印机 IP 地址。

注意:

- **•** 在打印机主屏幕上查看打印机 IP 地址。IP 地址显示为用小数点分隔的四组数字,例如 123.123.123.123。
- **•** 如果您正在使用代理服务器,请临时禁用它以便正确加载网页。

**2** 单击设置 > 纸张。

**3** 匹配您正在连接的进纸匣的纸张尺寸和类型。

注意:要解除进纸匣连接,请确认没有进纸匣装有相同的纸张尺寸或类型。

- **4** 保存设置。
- 注意:您也可以从打印机控制面板更改纸张尺寸和类型设置。

警告一可能的损坏: 定影器的温度根据指定的纸张类型而变化。为避免打印问题, 请匹配打印机中的纸张类 型设置与进纸匣中加载的纸张。

# <span id="page-17-0"></span>设置和使用主屏幕应用程序

# 查看打印机的 **IP** 地址

注意: 确认您的打印机连接到网络或打印服务器上。

您可以查找打印机的 IP 地址:

- **•** 从打印机主屏幕的左上角。
- **•** 从"网络/端口"菜单中的 TCP/IP 部分。
- **•** 通过打印网络设置页或菜单设置页,然后查找 TCP/IP 部分。

注意:IP 地址显示为用小数点分隔的四组数字,例如 123.123.123.123。

# 设置打印机的 **IP** 地址

**1** 从主屏幕,触摸设置 > 网络/端口 > **Ethernet** > **IPv4,**,设置打印机网络。

<span id="page-18-0"></span>驱动软件安装

#### 注意:

**•** 驱动安装界面因型号功能不同存在差异,示意图仅供参考。

### 有线网络连接方式安装

- **1** 打开打印机和计算机的电源。
- **2** 将计算机连接到有线网络。
- **3** 将网线连接到打印机的网络接口,确保打印机连接到计算机所在的网络。
- 4 在计算机的光驱中插入随附的安装光盘,运行 setup.exe 安装程序,点击安装。
- 5 阅读并接受许可协议,点击下一步。

**6** 选择通过在您的计算机上发现的端口连接,并选择您想要连接的打印机及打印驱动程序类型, 点击下一步。

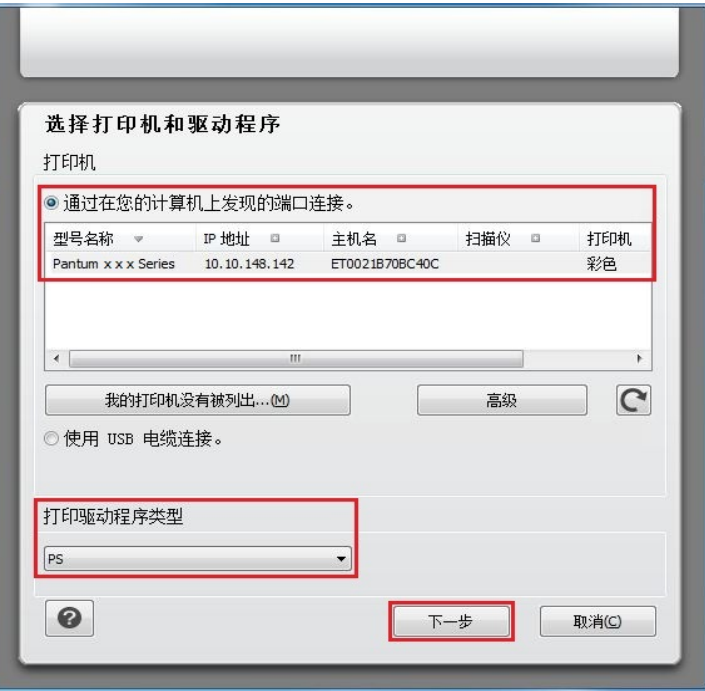

#### 注意:

**•** 若打印机列表中没有您需要连接的打印机,请检查您的打印机网络配置。如何查看及设置打印机的 IP地址, 请参[阅"设置和使用主屏幕应用程序"。](#page-17-0)

7 系统开始安装驱动,安装过程可能需要一段时间。

8 打印机驱动程序安装完成后,您可以单击继续按钮按照界面提示安装状态监视器。

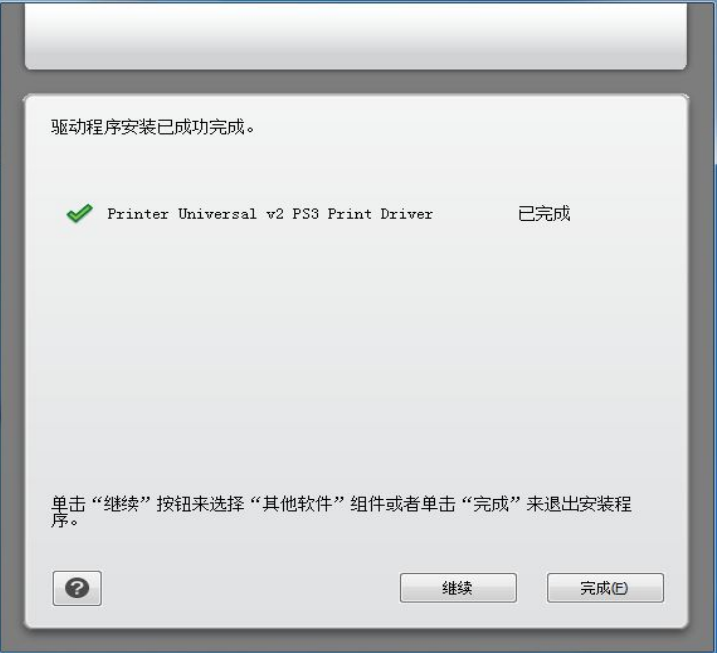

### <span id="page-20-0"></span>**USB**连接方式安装

1 使用USB连接线连接打印机和计算机,并打开打印机和计算机电源。

- 2 在计算机的光驱中插入随附的安装光盘,运行 setup.exe 安装程序,点击安装。
- **3** 阅读并接受许可协议,点击下一步。

4 选择使用 USB 电缆,并选择打印驱动程序类型,点击下一步。

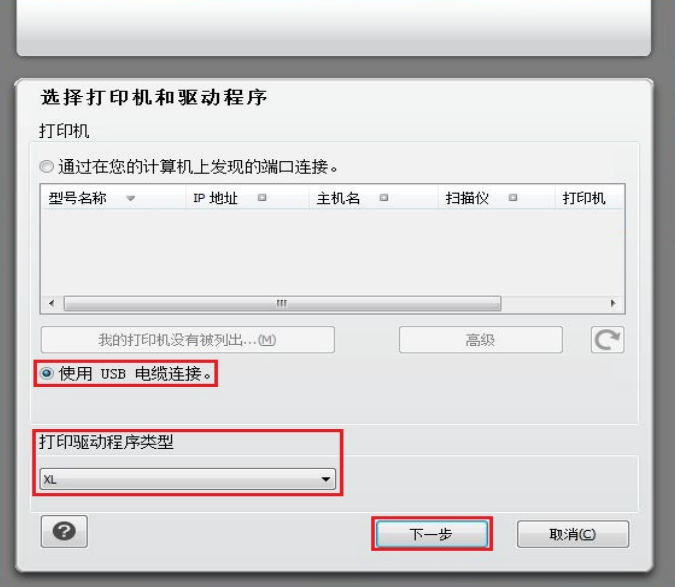

**5** 系统开始安装驱动,安装过程可能需要一段时间。

**6** 打印机驱动程序安装完成后,您可以单击继续按钮按照界面提示安装状态监视器。

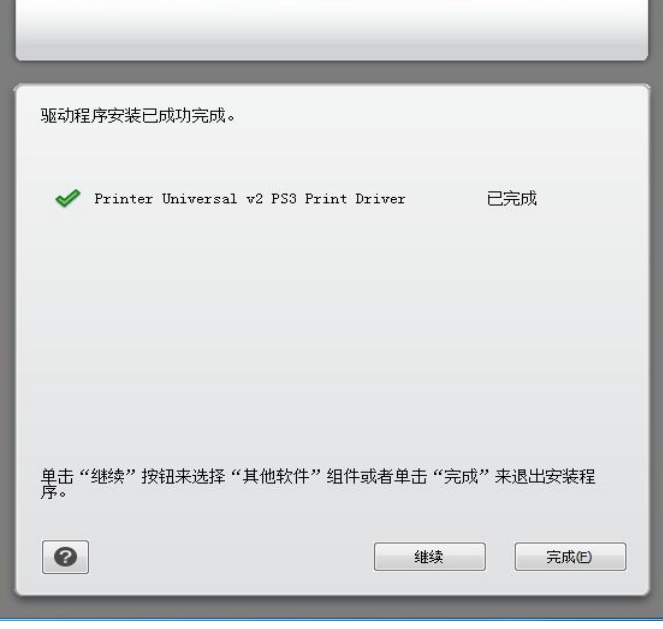

# <span id="page-21-0"></span>打印

# 打印功能

您可以通过"开始"一"设备和打印机"一选择相应的打印机一单击鼠标右键一在"打印首选项"中 设置打印功能,部分功能如下:

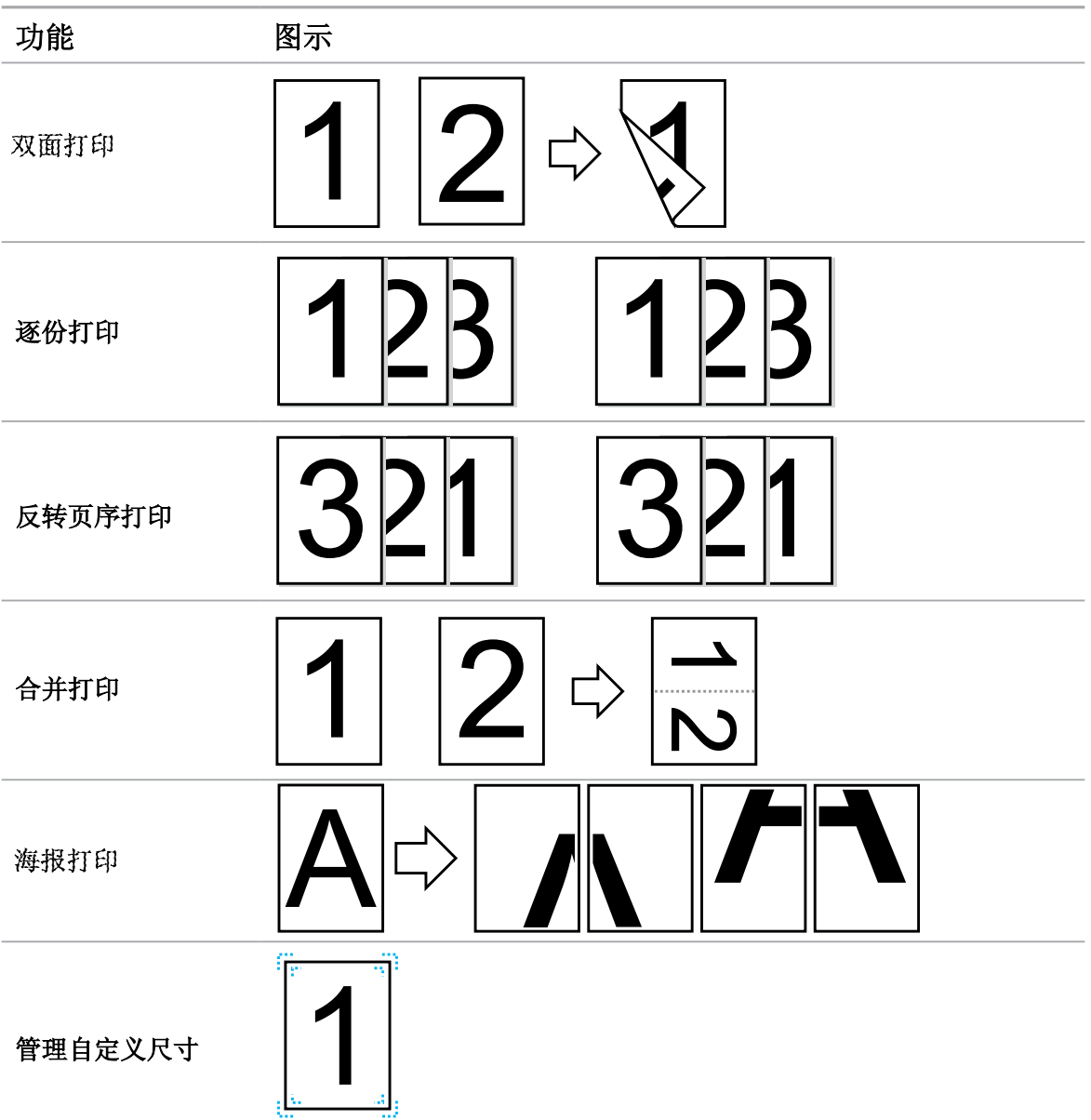

#### 注意:

- **•** 以上说明以Windows 7系统为例。
- **•** 您可以在页面布局中选择海报,实现海报打印功能。
- **•** 您可以打开打印首选项,点击帮助按钮,查看具体的功能解释。如何打开帮助文档,请参阅 "[打开帮助文档](#page-26-0)"。

# <span id="page-22-0"></span>打印设置

发送打印作业前,可通过以下两种方式设置打印参数(如纸张类型、纸张尺寸和纸张来源)。

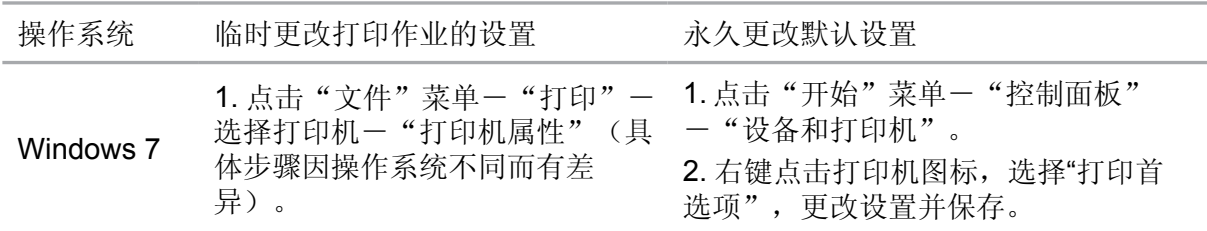

#### 注意:

**•** 应用软件设置优先级高于打印机设置。

## 打印方式

本机可进行进纸匣打印和多功能进纸器打印。默认状态为自动选择,若多功能进纸器有打印介 质,则优先打印多功能进纸器内的打印纸张。

### 进纸匣打印

在打印前,请确保进纸匣中已装入相应数量的介质,且多功能进纸器内无打印介质。

#### 注意:

**•** 有关在进纸匣中装纸,请参阅"[加载进纸匣](#page-12-0)"。

### 多功能进纸器打印

当您将纸张放入多功能进纸器时,本机将自动进入手动进纸模式。

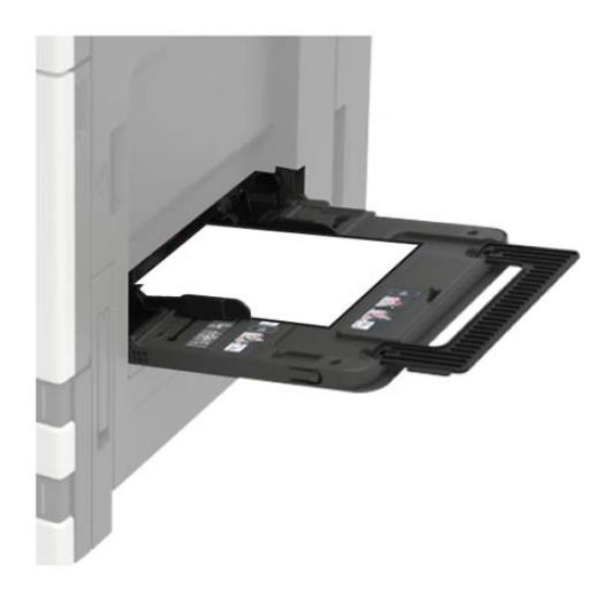

#### <span id="page-23-0"></span>注意:

- **•** 手动进纸模式是当多功能进纸器放入纸张时,优先从多功能进纸器送纸。
- **•** 多功能进纸器一般用来打印特殊纸张,如信封纸、透明胶片纸等,每次可放入多张纸张进行打印。
- **•** 有关在多功能进纸器中装纸,请参阅["加载多功能进纸器"](#page-15-0)。

### 自动双面打印

本机支持普通纸的自动双面打印。自动双面打印支持的纸张大小:

A4、Letter、 Legal、Oficio、 Folio。

#### 注意:

- **•** 某些纸张介质不适于自动双面打印,尝试自动双面打印可能会损坏打印机。
- **•** 自动双面打印不支持海报打印。

### 如何进行自动双面打印

**1** 从应用程序(如记事本)打开要打印的打印作业。

**2** 从"文件"菜单中选择"打印"。

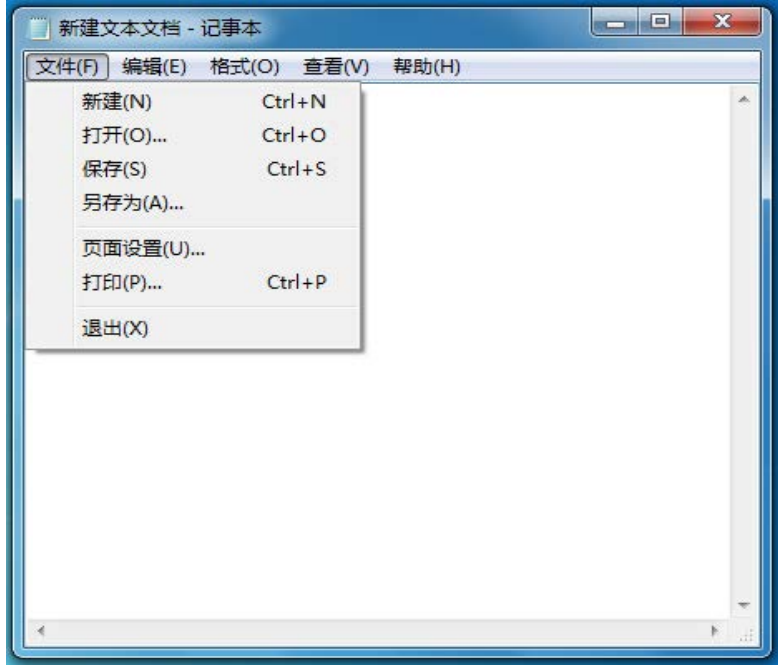

**3** 选择相应型号的打印机。

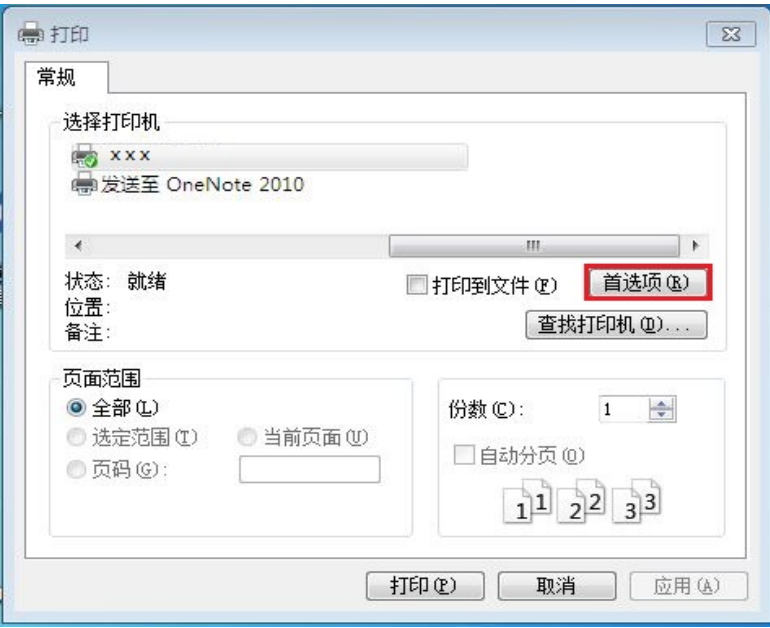

**4** 单击"首选项",进行打印配置。

5 选择"布局"选项卡的"双面打印",选择"双面打印"选项。

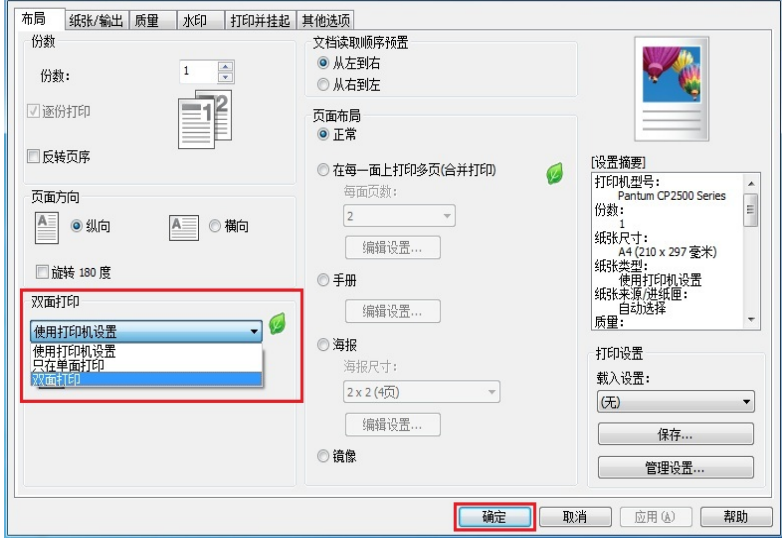

单击"确定",完成打印设置。点击"打印",即可实现自动双面打印。

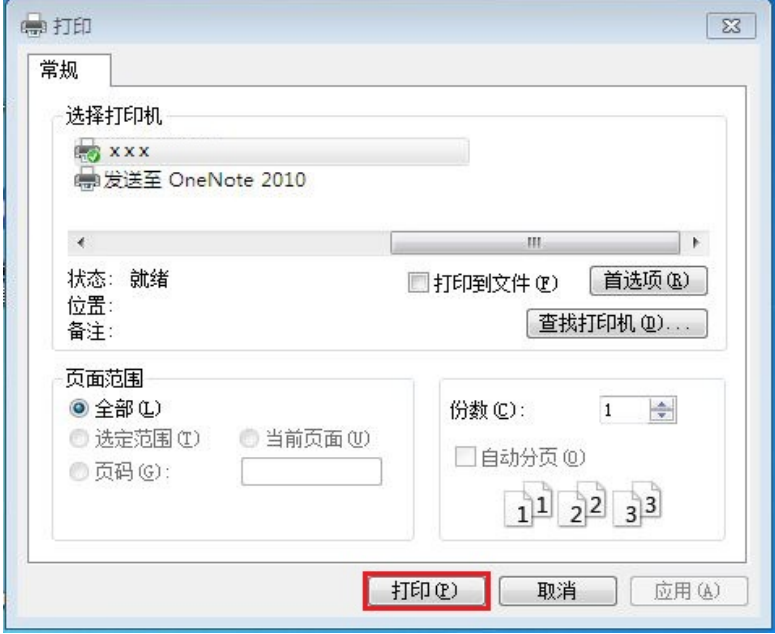

# <span id="page-26-0"></span>打开帮助文档

您可以打开"打印首选项",点击"帮助"按钮(仅适用于Windows系统)。 帮助文档中有打印机的使用指南,可通过使用指南了解打印的相关设置信息。

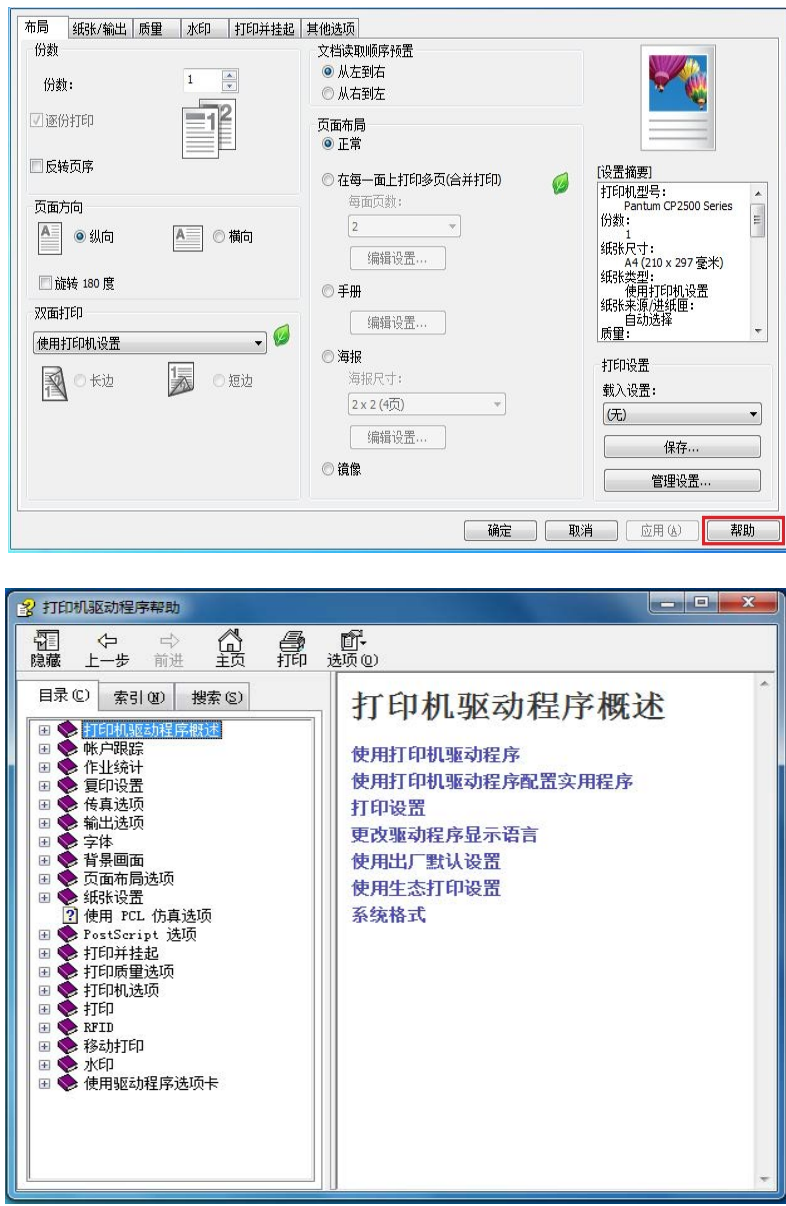

## <span id="page-27-0"></span>打印信息页

#### 打印菜单设置页

打印菜单设置页来查看当前的菜单设置并检验打印机选件是否安装正确。

注意:如果您没有更改任何菜单项设置,那么菜单设置页将列出所有的出厂默认设置。当您从菜单选择并保 存其他设置时,它们将作为*用户默认设置*替代出厂默认设置。用户默认设置在您再次访问菜单,选择另一个 值并保存它之前一直保持有效。

从主屏幕,触摸设置 > 报告 > 菜单设置页。

#### 打印网络设置页

如果打印机连接在网络上,请打印一份网络设置页来检验网络连接。此页也提供帮助网络打印配置的重要信息。

- **1** 从主屏幕,触摸设置 > 报告 > 网络 > 网络设置页。
- **2** 检查网络设置页的第一部分,并确认状态为已连接。 如果状态为未连接,表示 LAN 分接器可能不活动或者网络电缆可能未插入或出现功能故障。请联系您的管 理员以获得帮助。

#### 打印字体样本列表

**1** 从主屏幕,触摸设置 > 报告 > 打印 > 打印字体。

**2** 触摸 **PCL** 字体或 **PostScript** 字体。

#### 打印目录列表

从主屏幕,触摸设置 > 报告 > 打印 > 打印目录。

### 取消打印作业

#### 从打印机控制面板

**1** 从主屏幕,触摸作业队列。

注意:您也可以通过触摸主屏幕的顶端部分访问此设置。

**2** 选择要取消的作业。

# <span id="page-28-0"></span>维护打印机

警告—可能的损坏:未能定期维护最佳的打印机性能或者更换部件和耗材,可能会损坏您的打印机。

### 清洁打印机部件

### 清洁打印机

个 小心一电击危险: 为避免在清洁打印机的外部时发生电击危险,请在操作之前从电源插座中拔掉电源线 并断开打印机上连接的所有电缆。

#### 注意:

- **•** 请每隔几个月执行此任务一次。
- **•** 因不当处理造成的打印机损坏不在打印机保修范围内。
- **1** 关闭打印机电源,然后从电源插座上拔掉电源线。
- **2** 从标准接纸架和多功能进纸器中取出纸张。
- **3** 使用软毛刷或真空吸尘器清除打印机周围的所有灰尘、绒毛和纸片。
- **4** 使用柔软、不起毛的湿布擦拭打印机的外面。

#### 注意:

- **•** 不要使用家庭用的清洁剂或洗涤剂,因为它们可能会损坏打印机的表面。
- **•** 确认在清洁之后,打印机的所有区域都是干燥的。
- 5 将电源线连接到电源插座,然后打开打印机电源。

小心—可能的伤害: 为避免火灾或电击危险, 请将电源线连接到具有适当额定电压并正确接地的电源 插座上,该插座应该靠近产品并且便于使用。

### 清洁打印头镜片

- 打开盖门 A。
- 移除废碳粉瓶。

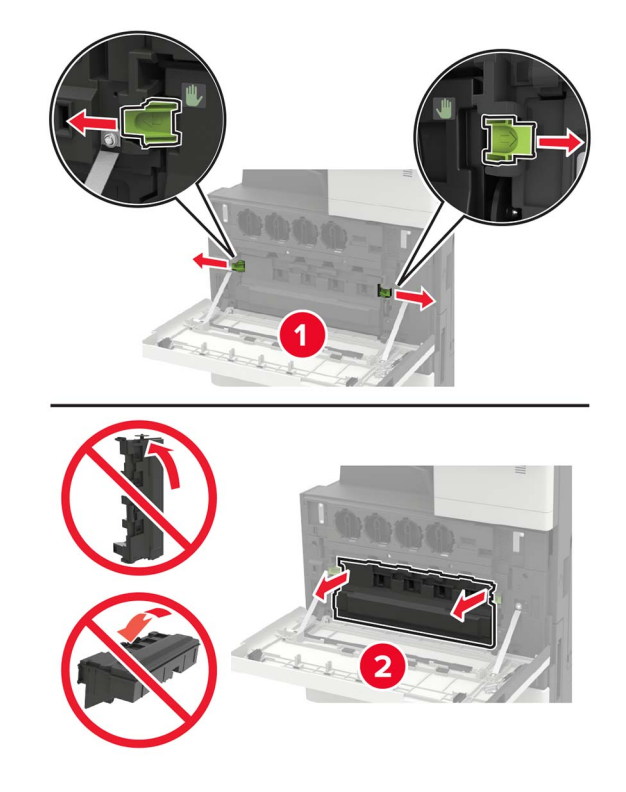

使用打印头刷片,清洁打印头镜片。

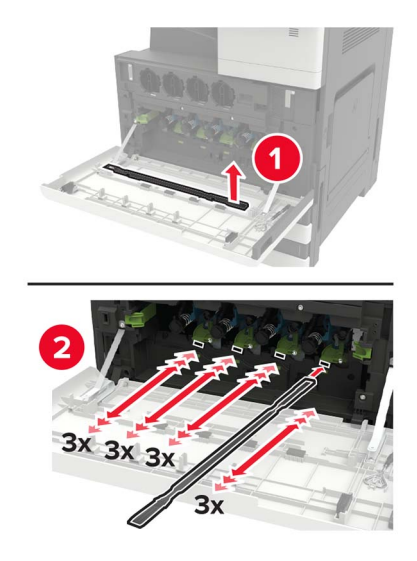

将刷片插回原位。

5 插入废碳粉瓶,然后关闭盖门。

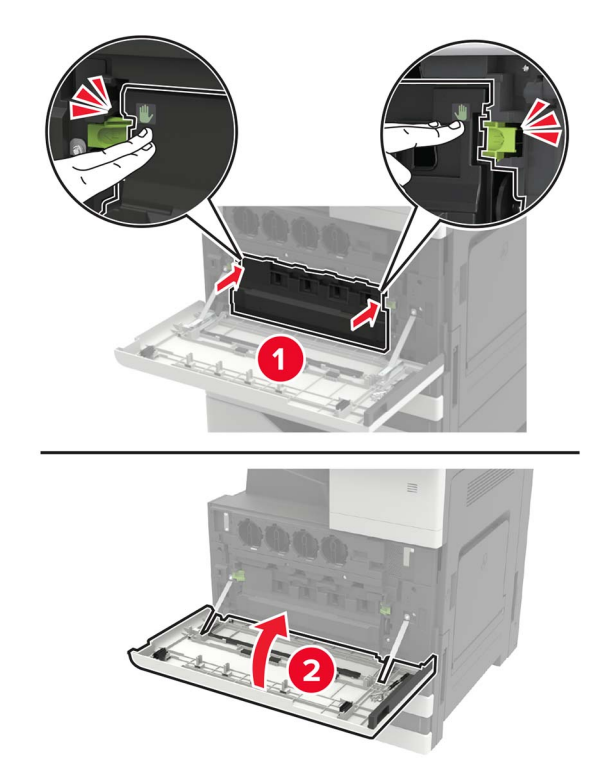

## <span id="page-31-0"></span>更换部件和耗材

### 更换碳粉盒

- 打开盖门 A。
- 移除碳粉盒。

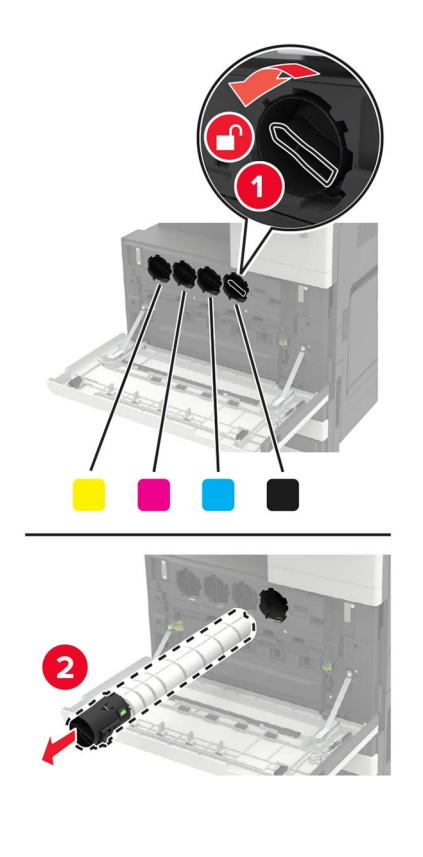

- 拆开新碳粉盒的包装。
- 摇晃三次碳粉盒。

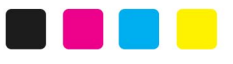

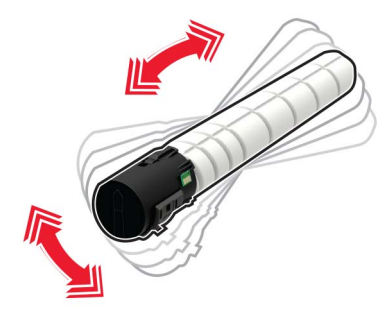

插入新的碳粉盒。

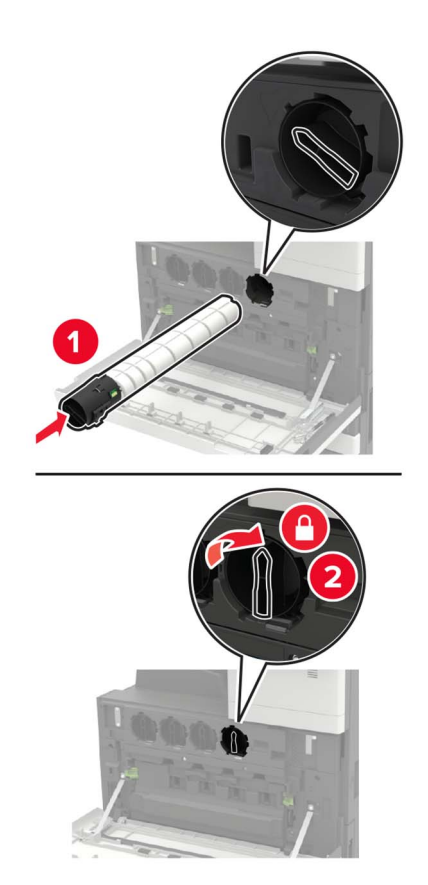

移除废碳粉瓶。

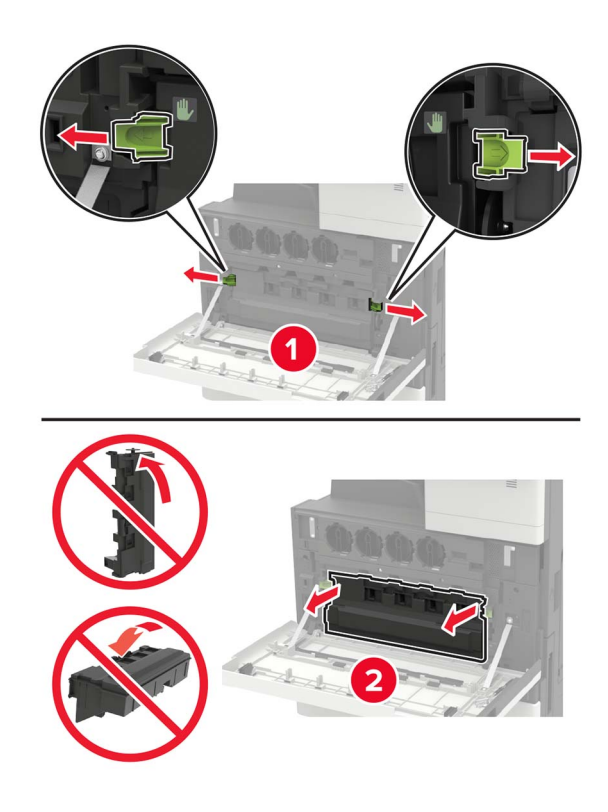

**7** 使用打印头刷片,清洁打印头镜片。

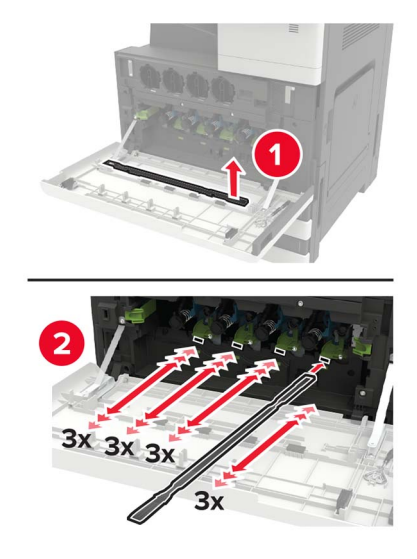

- **8** 将刷片插回原位。
- 9 插入废碳粉瓶,然后关闭盖门。

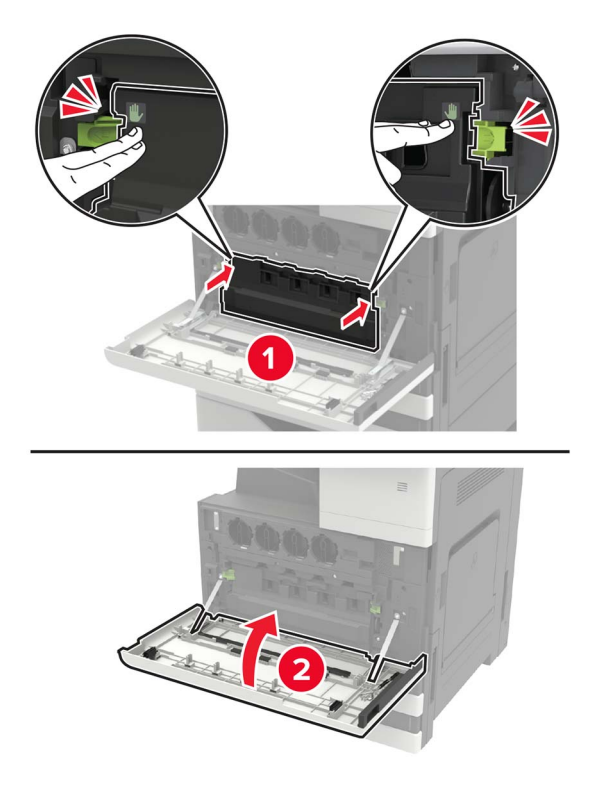

#### 更换感光鼓

- **1** 打开盖门 A。
- **2** 移除废碳粉瓶。

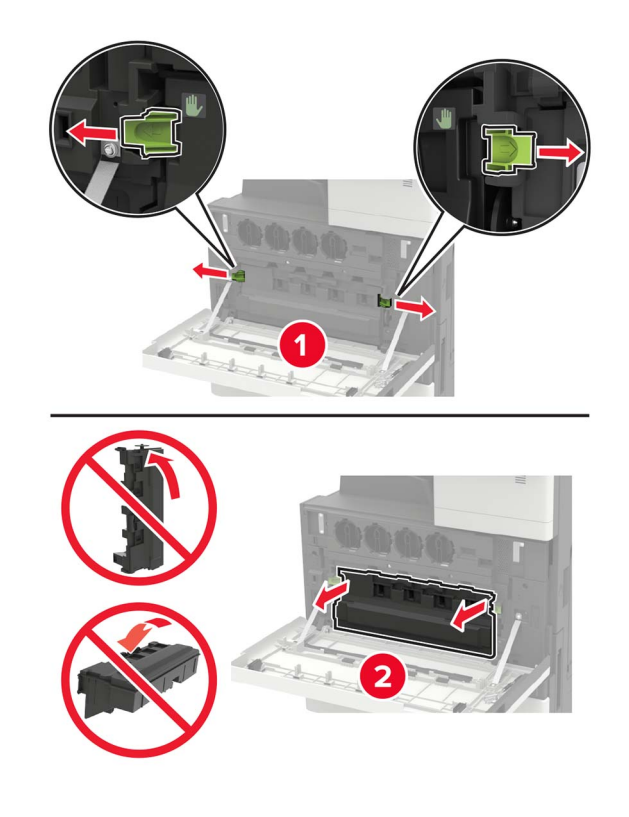

**3** 移除感光鼓。

警告一可能的损坏:打印机的一些部件容易被静电损坏。在接触标有静电敏感符号的区域内的任何部件或 组件之前,请触摸一下远离该符号的区域内的金属表面。

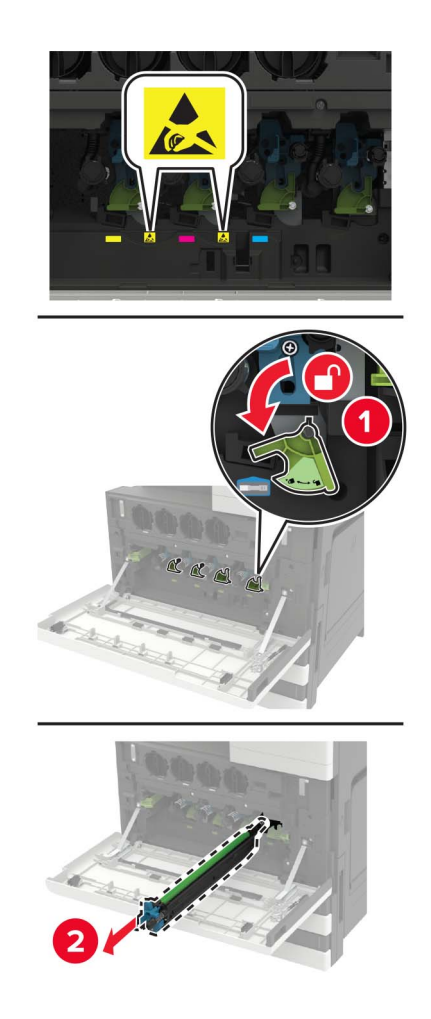

**4** 拆开新感光鼓的包装。

警告一可能的损坏:不要让感光鼓暴露在直射光线下超过1分钟。长时间暴露在光线下可能导致打印质 量问题。

警告一可能的损坏: 请勿触摸感光鼓。否则会影响以后的打印作业质量。
插入新的感光鼓。

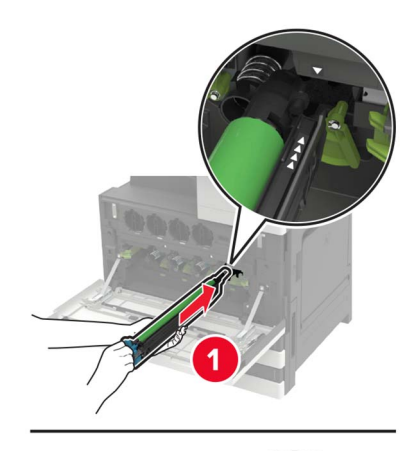

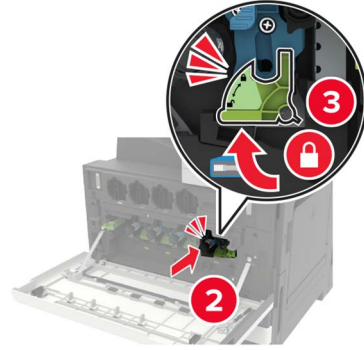

使用打印头刷片,清洁打印头镜片。

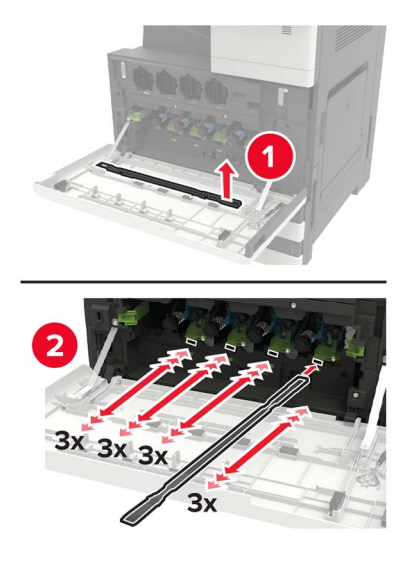

将刷片插回原位。

8 插入废碳粉瓶,然后关闭盖门。

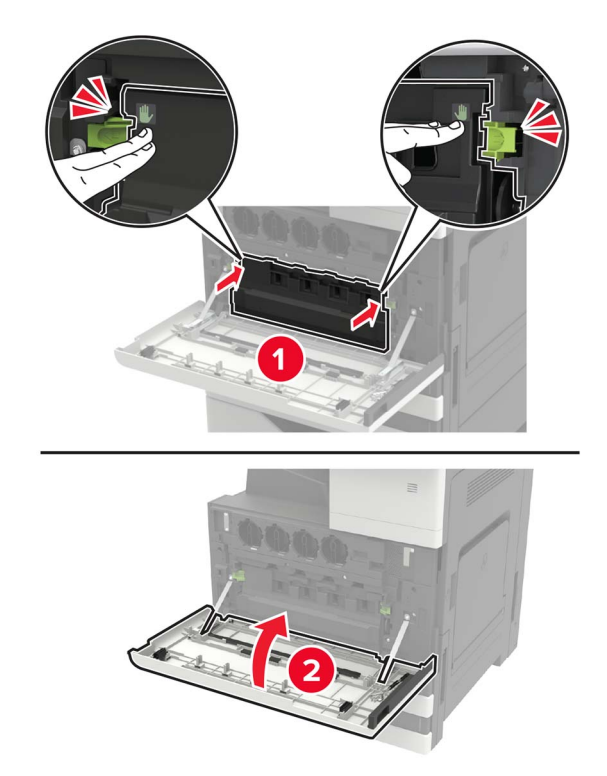

### 更换废碳粉瓶

- 打开盖门 A。
- 移除废碳粉瓶。

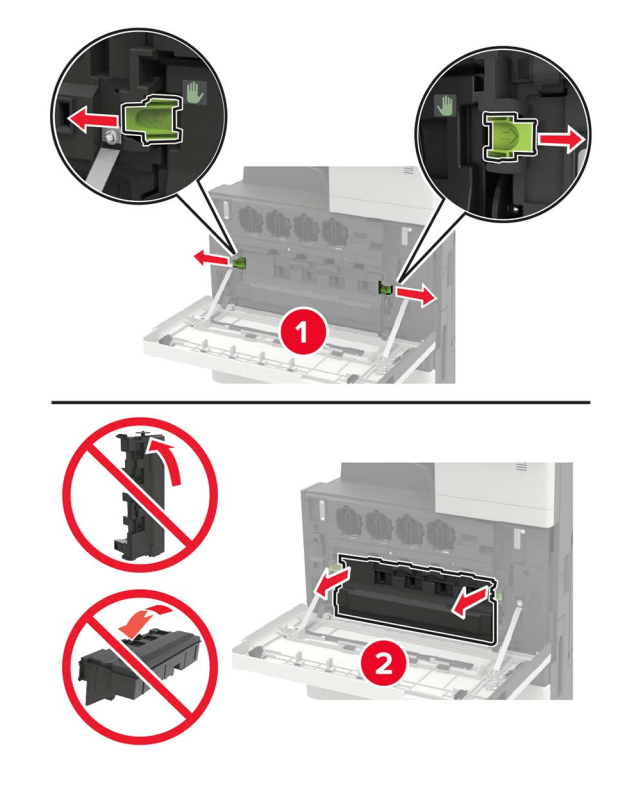

使用打印头刷片,清洁打印头镜片。

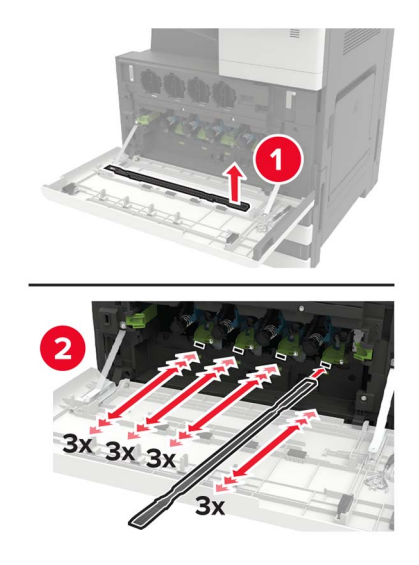

- 将刷片插回原位。
- 拆开新的废碳粉瓶的包装。

插入新的废碳粉瓶,然后关闭盖门。

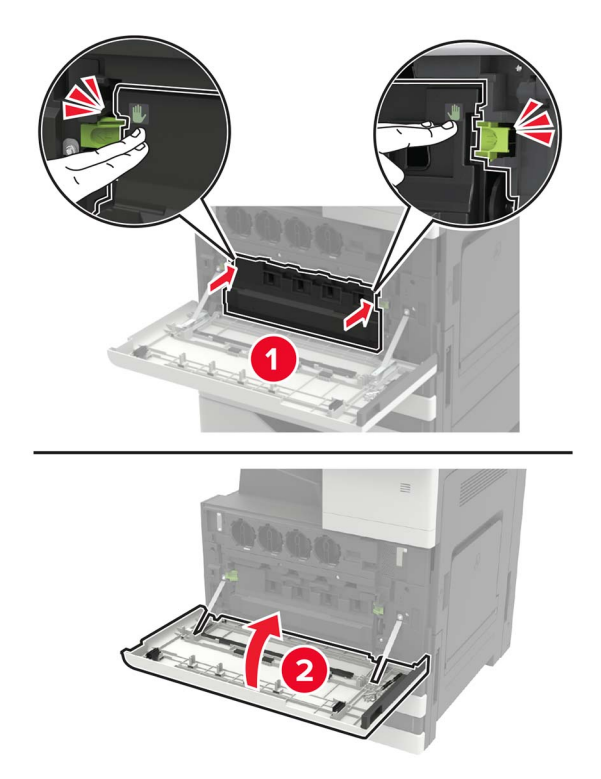

# 更换拾纸、进纸和分离辊

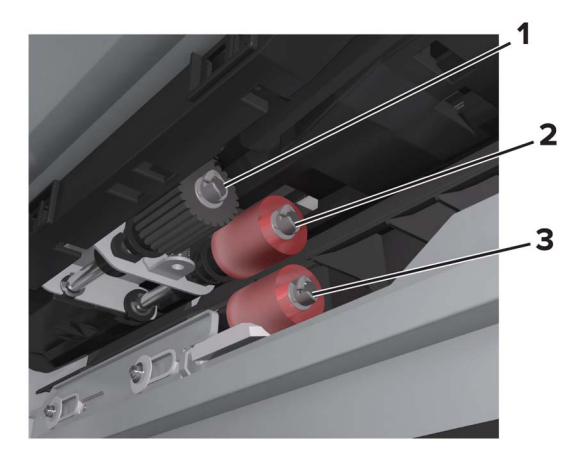

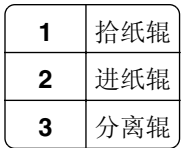

**1** 关闭打印机电源。

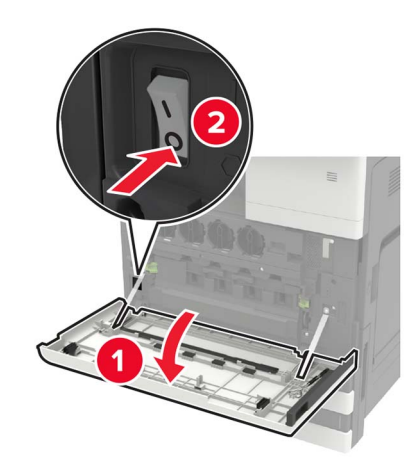

- **2** 移除所有进纸匣。
	- **•** 标准进纸匣

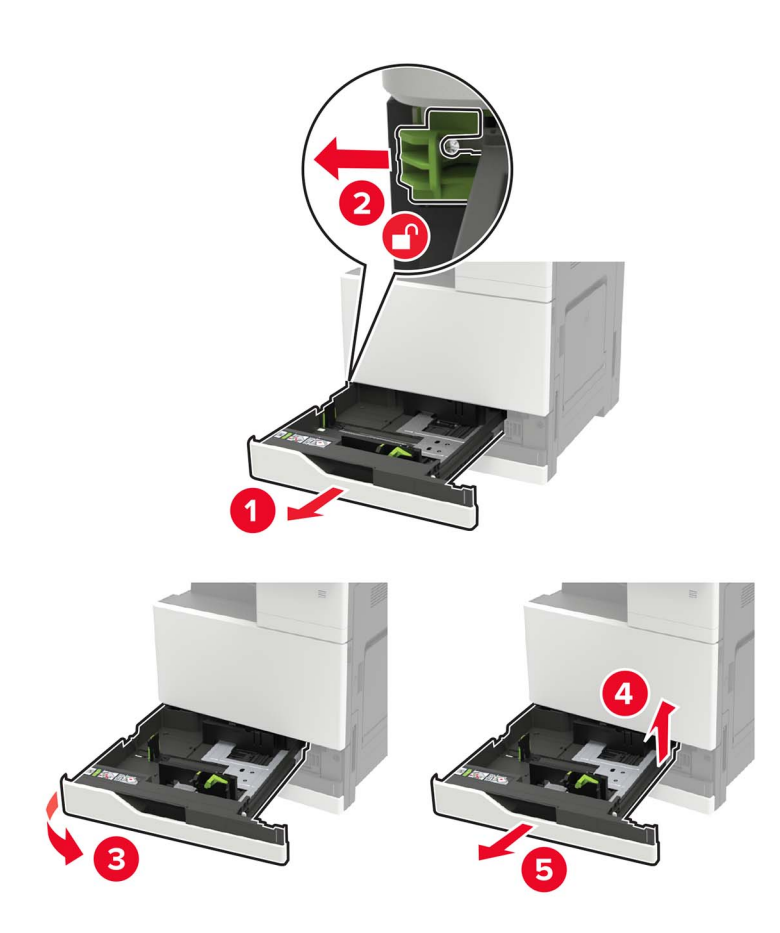

**3** 打开盖门 C。

#### 注意:

- **•** 确保盖门不会撞到连接在打印机上的任何电缆。
- ▲ 小心—发热表面: 打印机内部可能很烫。为避免被发热组件烫伤的危险, 在接触组件之前, 请等待表 面冷却。

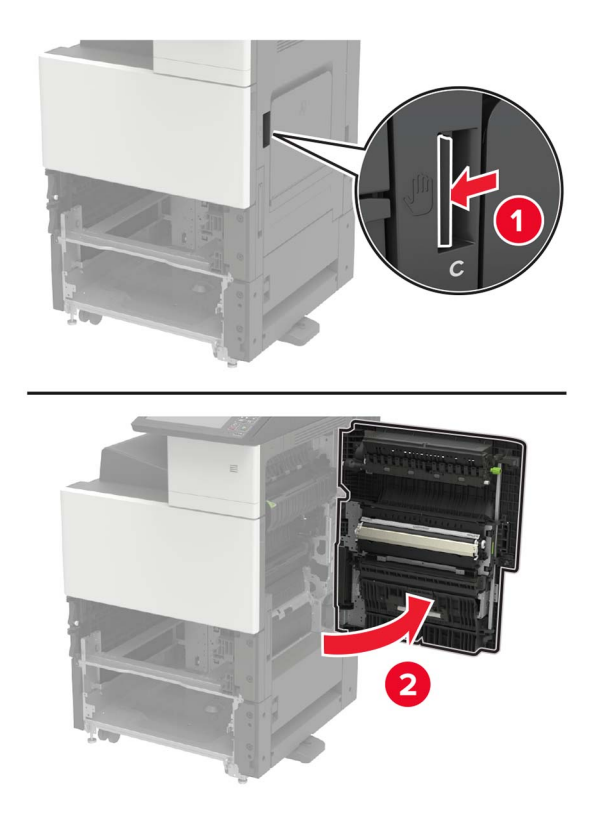

**4** 打开盖门 D。

### 注意:

**•** 盖门 D 仅在安装了 2500 或 2 x 500 页进纸匣时可访问。

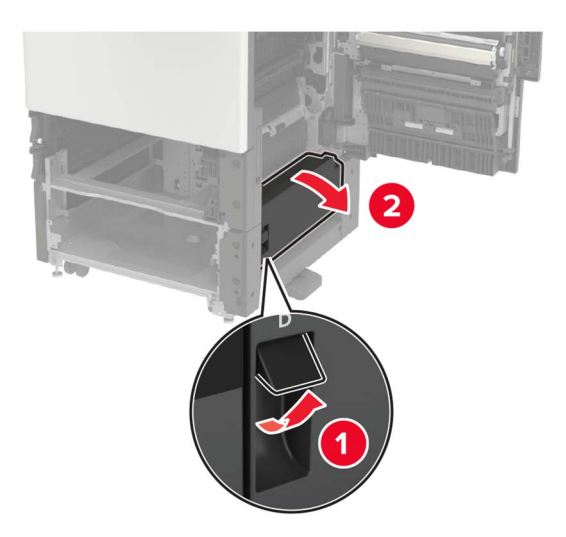

#### 找到辊。

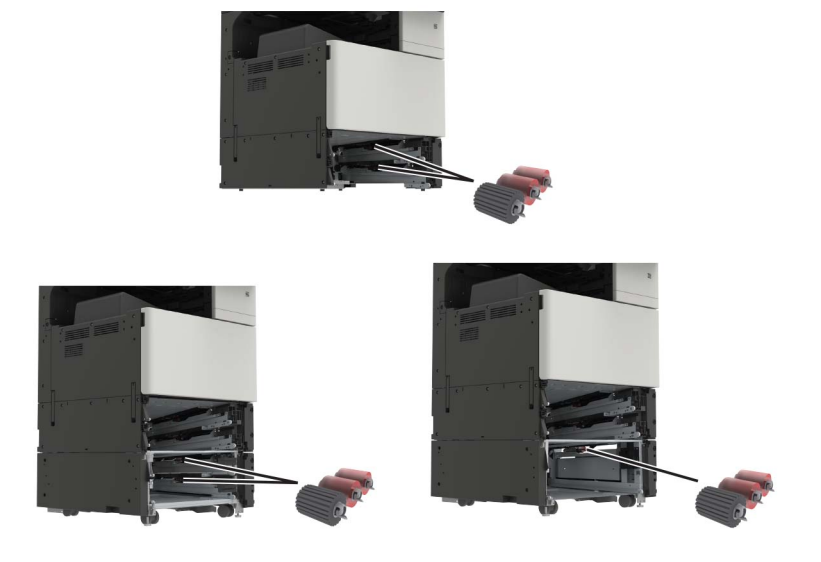

移除辊。

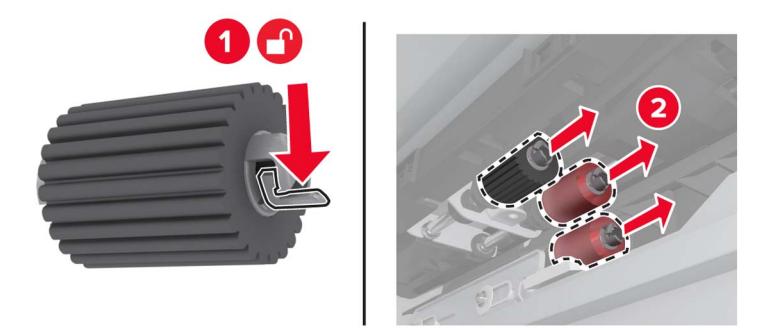

插入新的辊,直到听到咔嗒一声,卡入到位。

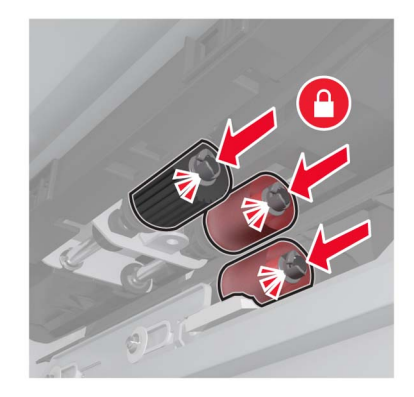

注意:确认将辊插入其适当的位置中。

- 关闭盖门 D 和 C。
- 9 插入进纸匣,然后打开打印机电源。

### 更换转印带

**1** 关闭打印机电源。

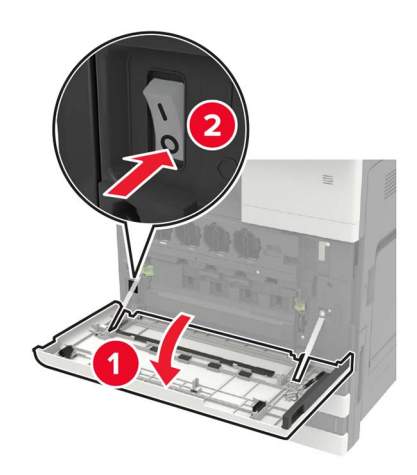

**2** 打开盖门 C。

#### 注意:

**•** 确保盖门不会撞到连接在打印机上的任何电缆。

个小心一发热表面: 打印机内部可能很烫。为避免被发热组件烫伤的危险, 在接触组件之前, 请等待表 ,<br>面冷却。

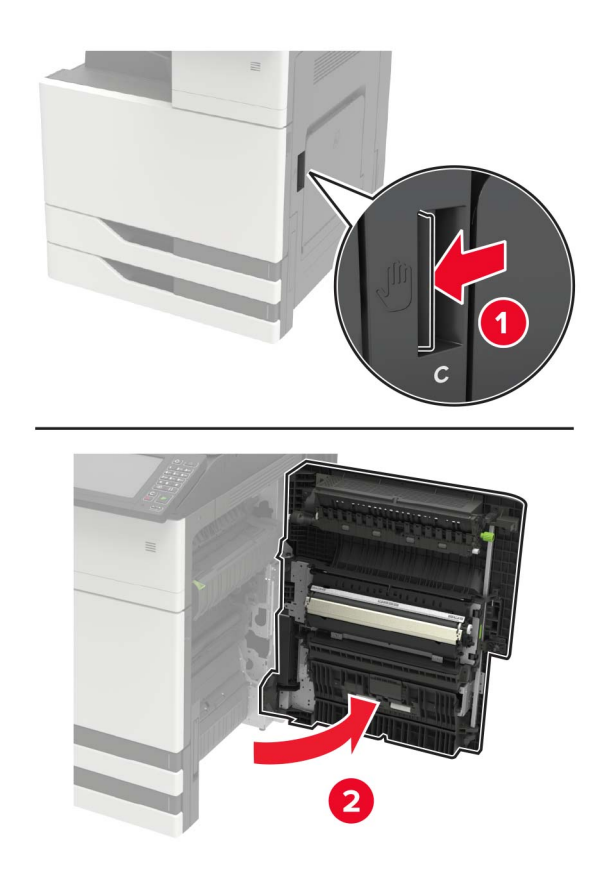

使用存储在盖门 A 内部的螺丝起子移除盖门挡板。

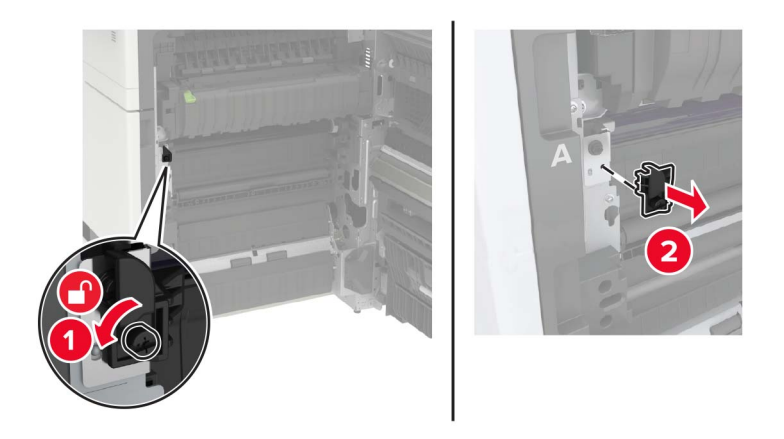

松开固定转印带的螺钉。

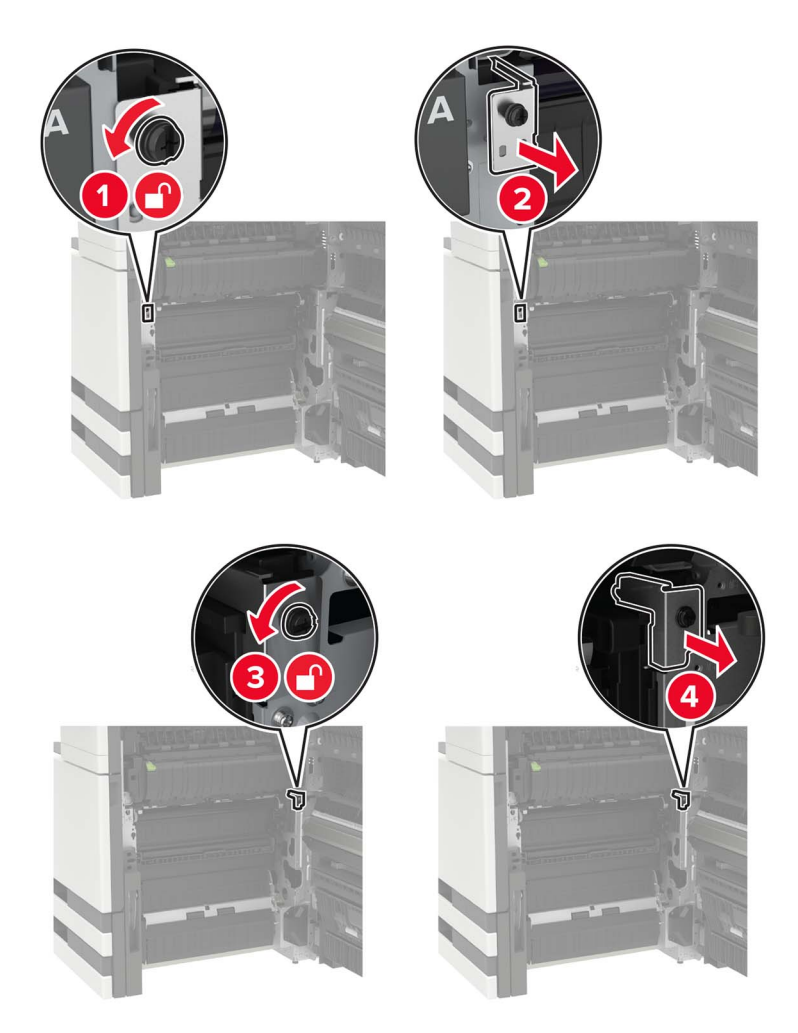

移除纸张导片。

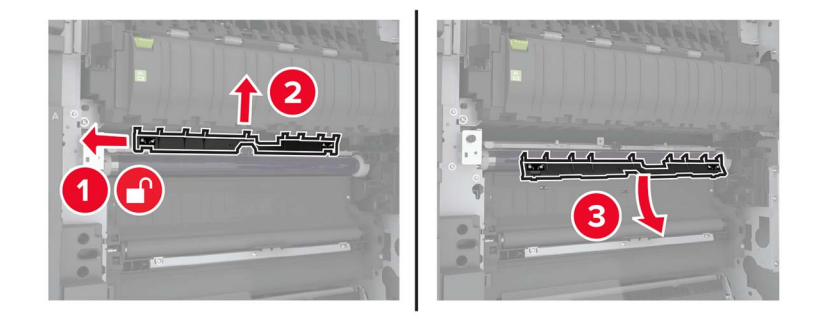

移除转印带。

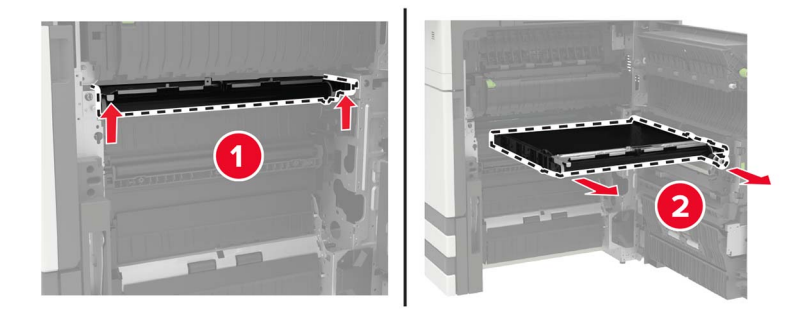

拆开新转印带的包装。

警告一可能的损坏:请勿触摸转印带。否则会影响以后的打印作业质量。

插入新的转印带,直到听到咔嗒一声,卡入到位。

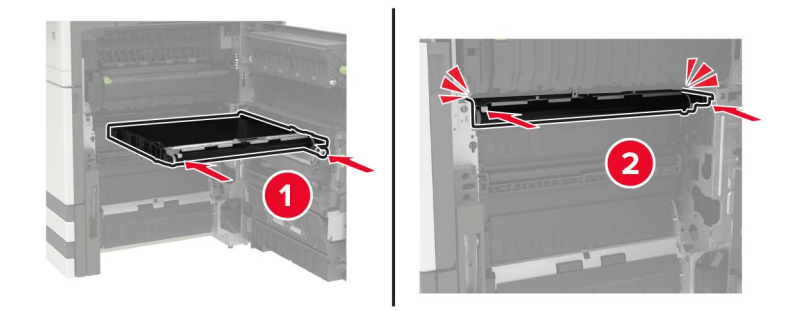

**9** 使用打印头刷片,清洁打印头镜片。

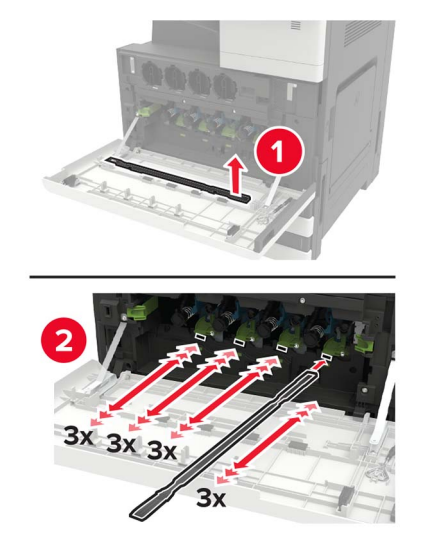

- **10** 插入纸张导片。
- **11** 固定转印带。
- **12** 重新安装盖门挡板。
- 13 关闭盖门,然后打开打印机电源。

### 更换转印辊

**1** 打开盖门 C。

#### 注意:

**•** 确保盖门不会撞到连接在打印机上的任何电缆。

▲ 小心—发热表面: 打印机内部可能很烫。为避免被发热组件烫伤的危险, 在接触组件之前, 请等待表 面冷却。

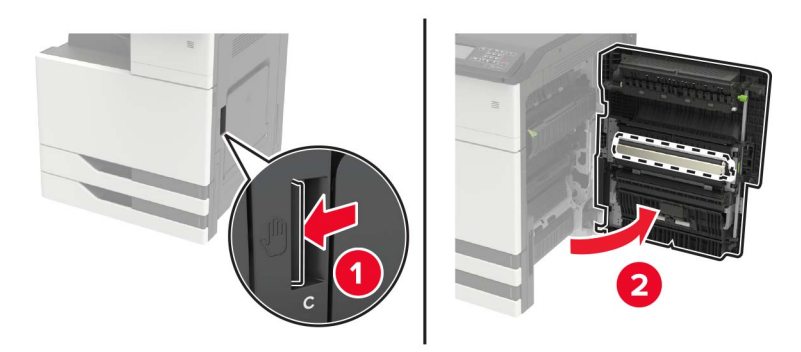

#### 移除转印辊。

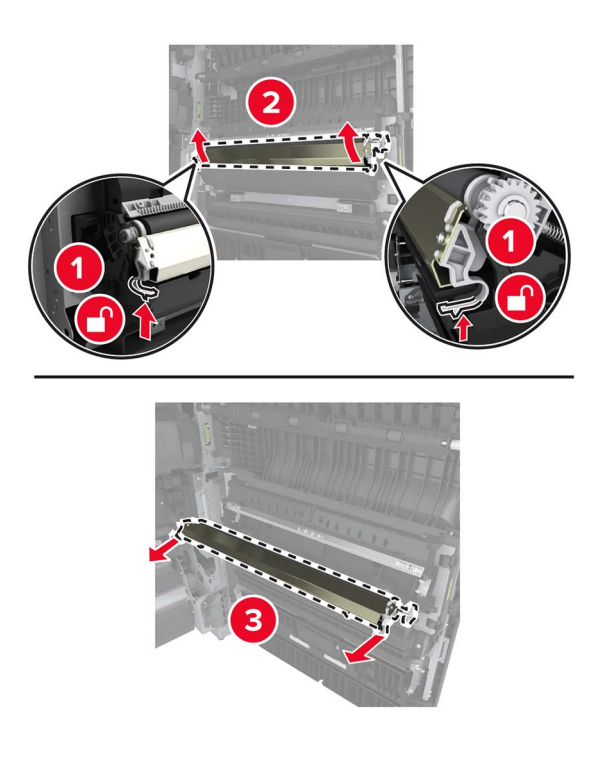

- 拆开新转印辊的包装。
- 插入新的转印辊,直到听到咔嗒一声,卡入到位。

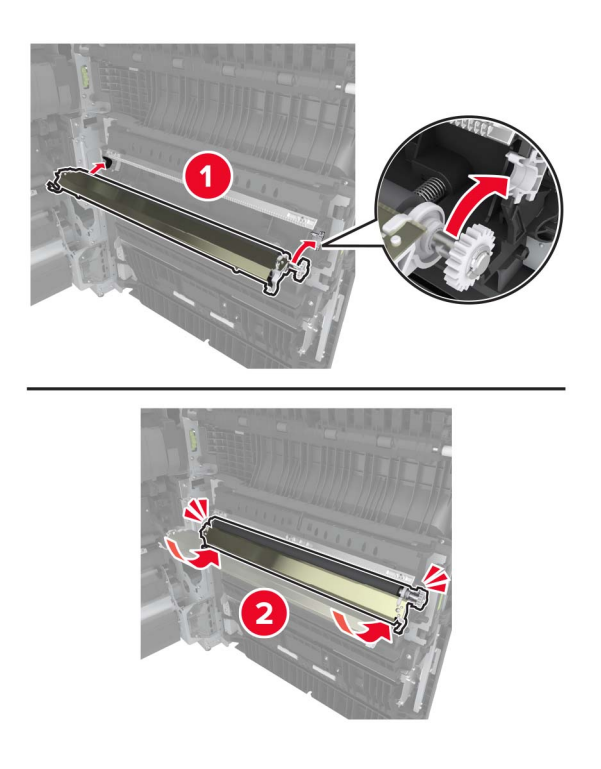

关闭盖门。

# 移动打印机

### 将打印机移动到其他位置

小心—可能的伤害: 如果打印机的重量大于 18 千克, 则需要两个或更多个受过训练的人才能安全地抬 起它。

小心—可能的伤害:为避免火灾或电击危险,请只使用随本产品提供的电源线或经制造商许可的替代 品。

1 小心—可能的伤害: 在移动打印机时, 请按照下列指南来避免人身伤害或打印机损坏:

- **•** 确认所有盖门和进纸匣都已关闭。
- **•** 关闭打印机电源,然后从电源插座上拔掉电源线。
- **•** 断开打印机上的所有电源线和电缆。
- **•** 如果打印机有带脚轮基座,请小心地将它滚动到新的位置。当经过地板上的门槛和裂缝时要小心。
- **•** 总是使用打印机上的把手来抬起它。
- **•** 任何用来移动打印机的小车必须有能够支撑打印机整个底座的表面。
- **•** 使打印机保持直立状态。
- **•** 移动时避免剧烈震动。
- **•** 确认在放下打印机时您的手指不在打印机的下面。
- **•** 确认打印机周围有足够的空间。

注意:因不当移动造成的打印机损坏不在打印机保修范围内。

# 清除卡纸

# 避免卡纸

# 正确加载纸张

**•** 确保纸张平放在进纸匣中。

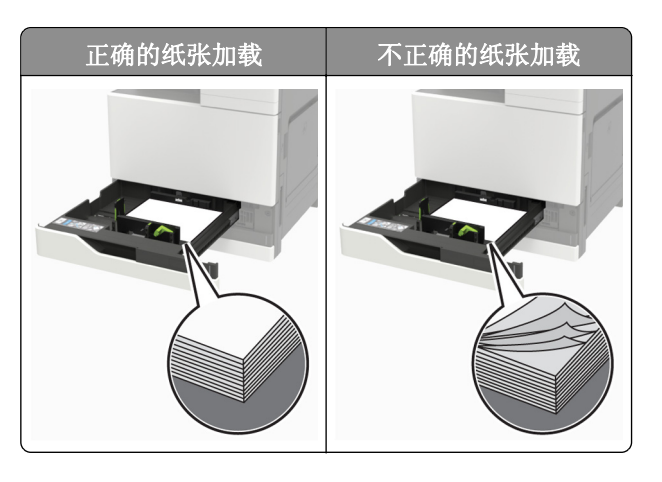

- **•** 当打印机正在打印时不要加载或移除进纸匣。
- **•** 不要加载过多纸张。确认纸堆高度低于最大纸张加载指示线。
- **•** 不要将纸张滑入进纸匣中。如图所示加载纸张。

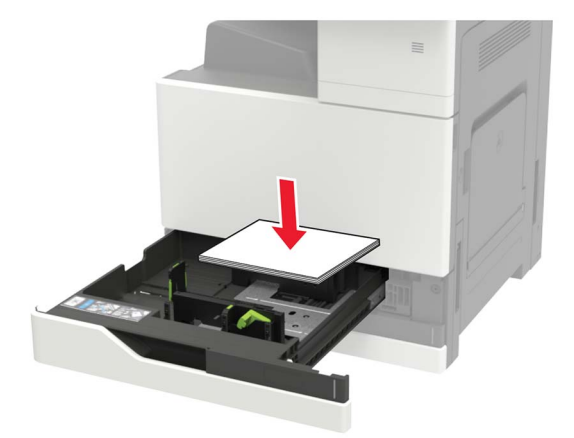

- **•** 确认纸张导片被正确放置,并且没有与纸张或信封靠得太紧。
- **•** 加载纸张后用力将进纸匣推入打印机中。

# 使用推荐的纸张

- **•** 仅使用推荐的纸张或特殊介质。
- **•** 不要加载有褶皱、有折痕、潮湿、弯曲或卷曲的纸张。

**•** 请在加载之前,弯曲、扇形展开并对齐纸张边缘。

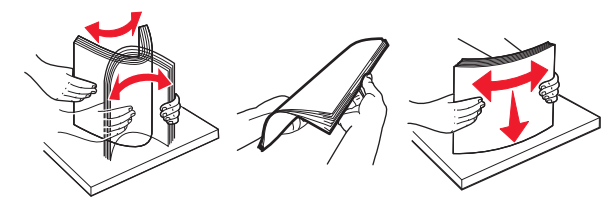

- **•** 不要使用经手工切割或裁剪的纸张。
- **•** 不要在同一个进纸匣中混合不同尺寸、重量或类型的纸张。
- **•** 确认在计算机或打印机控制面板上正确设置纸张尺寸和类型。
- **•** 请按照制造商的建议存储纸张。

# 识别卡纸位置

注意: 当"卡纸恢复"设置为"开"或"自动"时,打印机会重新打印被卡的页面。

# 纸张卡在多功能进纸器中

- **1** 从多功能进纸器中取出纸张。
- **2** 取出被卡的纸张。
	- 注意: 确认已取出所有纸张碎片。

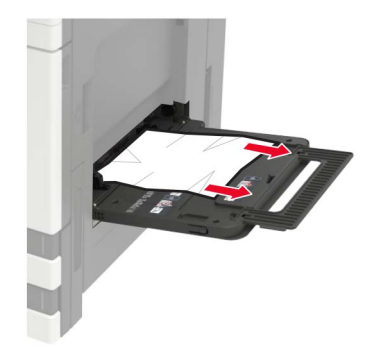

**3** 打开盖门 C 以取出所有纸张碎片。

▲ 小心—发热表面: 打印机内部可能很烫。为避免被发热组件烫伤的危险, 在接触组件之前, 请等待表 面冷却。

#### 注意:

- **•** 确保盖门不会撞到连接在打印机上的任何电缆。
- **•** 如果 3000 页进纸匣已安装,请将进纸匣滑到右边以打开盖门。
- **4** 关闭盖门。
- **5** 请在加载之前,弯曲、扇形展开并对齐纸张边缘。

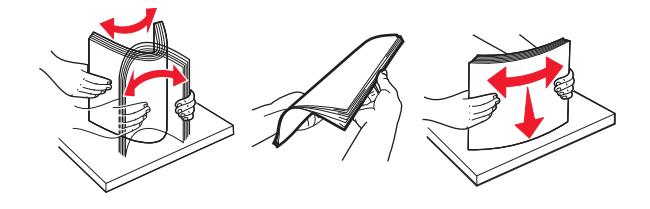

**6** 重新加载纸张。

# 纸张卡在盖门 **C** 内

**1** 打开盖门 C。

面冷却。

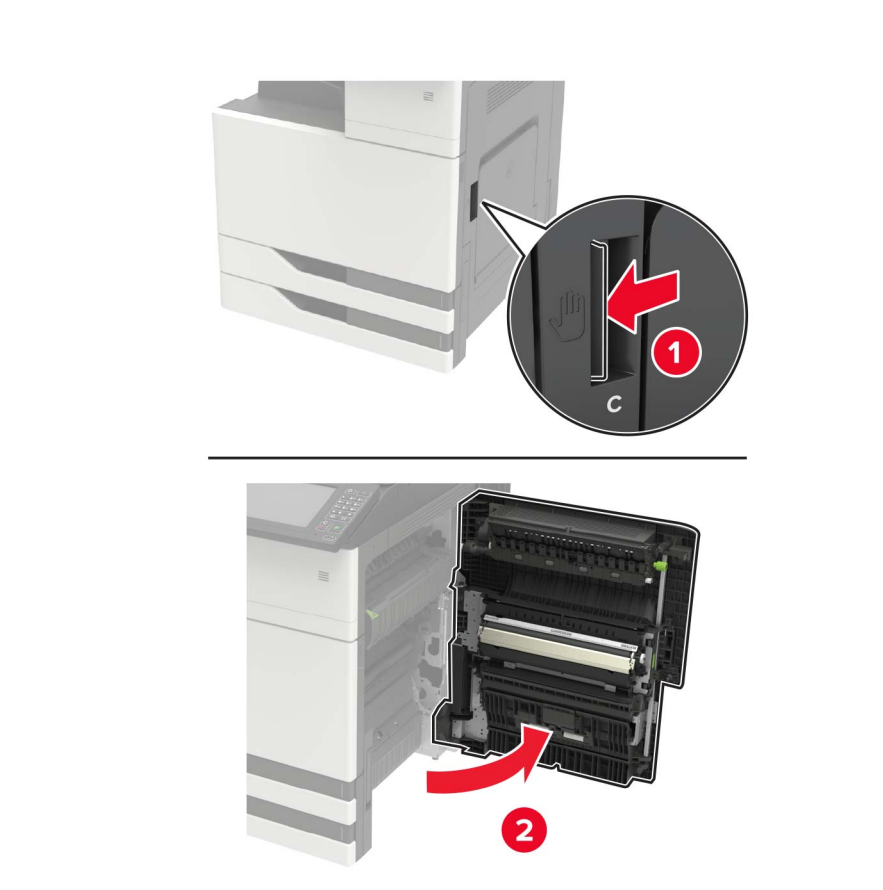

小心—发热表面: 打印机内部可能很烫。为避免被发热组件烫伤的危险, 在接触组件之前, 请等待表

#### 注意:

- **•** 确保盖门不会撞到连接在打印机上的任何电缆。
- **2** 从下面的任何位置取出被卡的纸张。

注意:确认已取出所有纸张碎片。

**•** 定影器区域

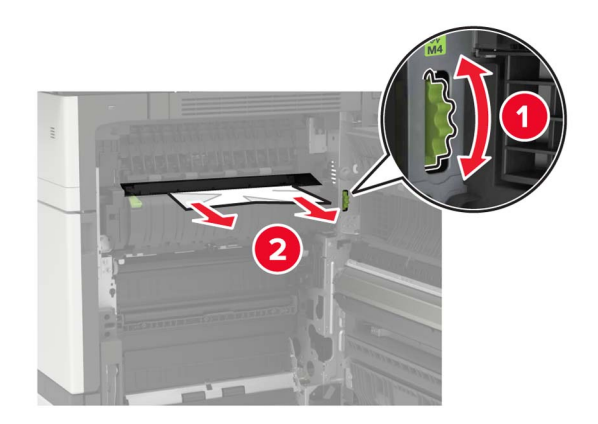

**•** 在定影器区域下方

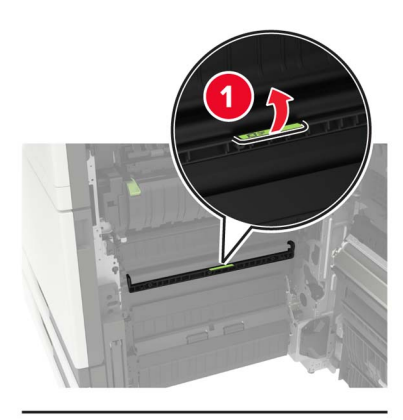

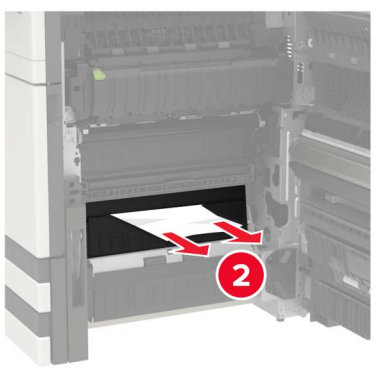

**•** 双面打印区域

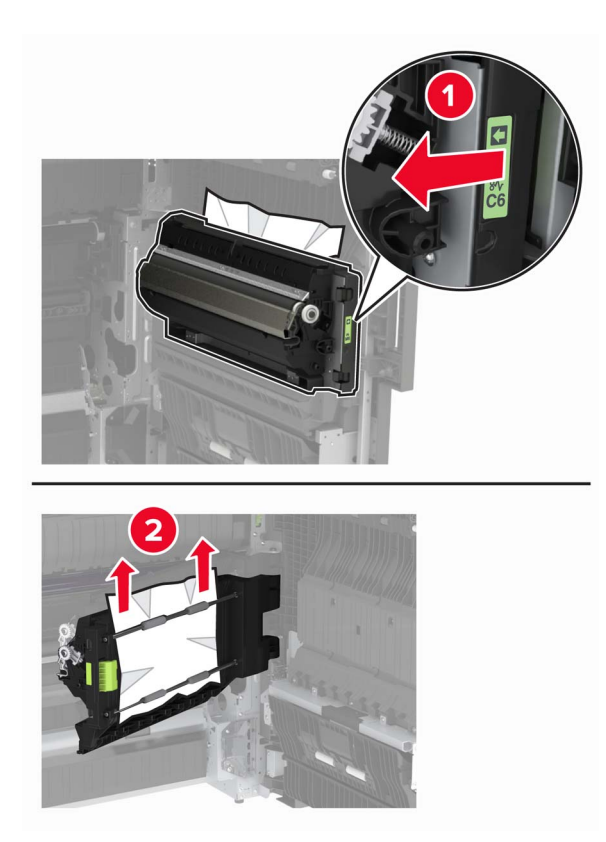

**•** 在双面打印区域上方

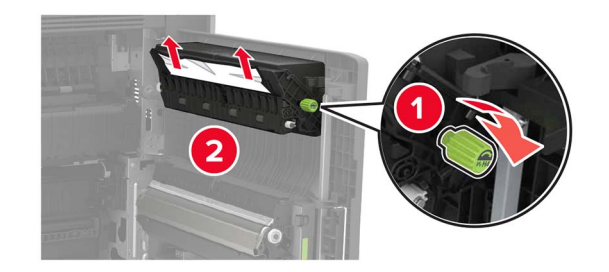

3 打开标准进纸匣,然后取出被卡的纸张。 注意:确认已取出所有纸张碎片。

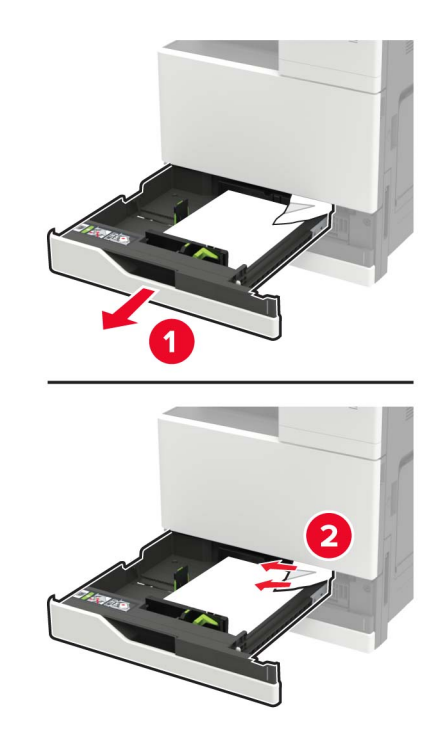

**4** 关闭进纸匣,然后关闭盖门。

# 疑难解答

# 网络连接问题

# 无法打开"嵌入式 **Web** 服务器"

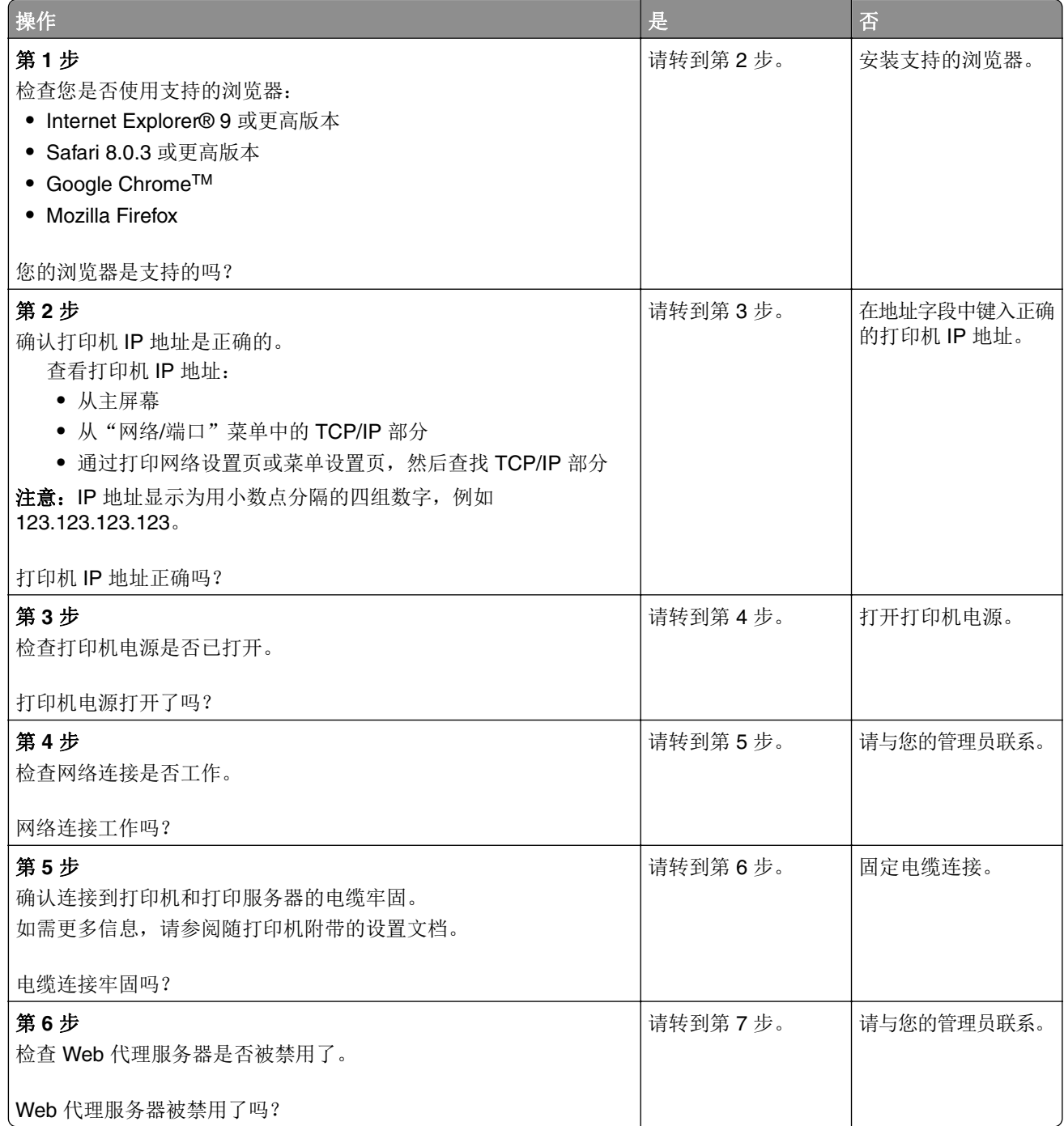

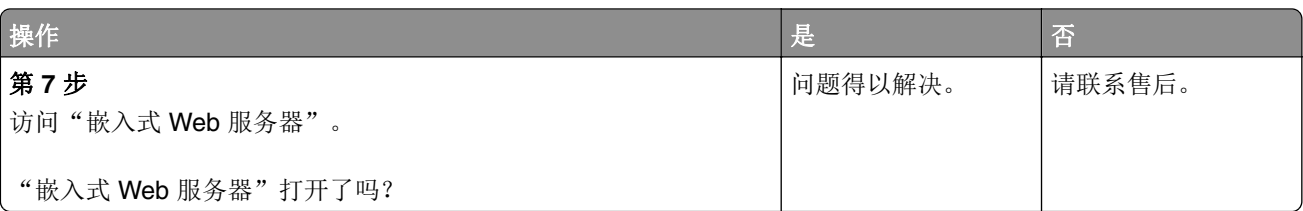

# 进纸问题

逐份打印不工作

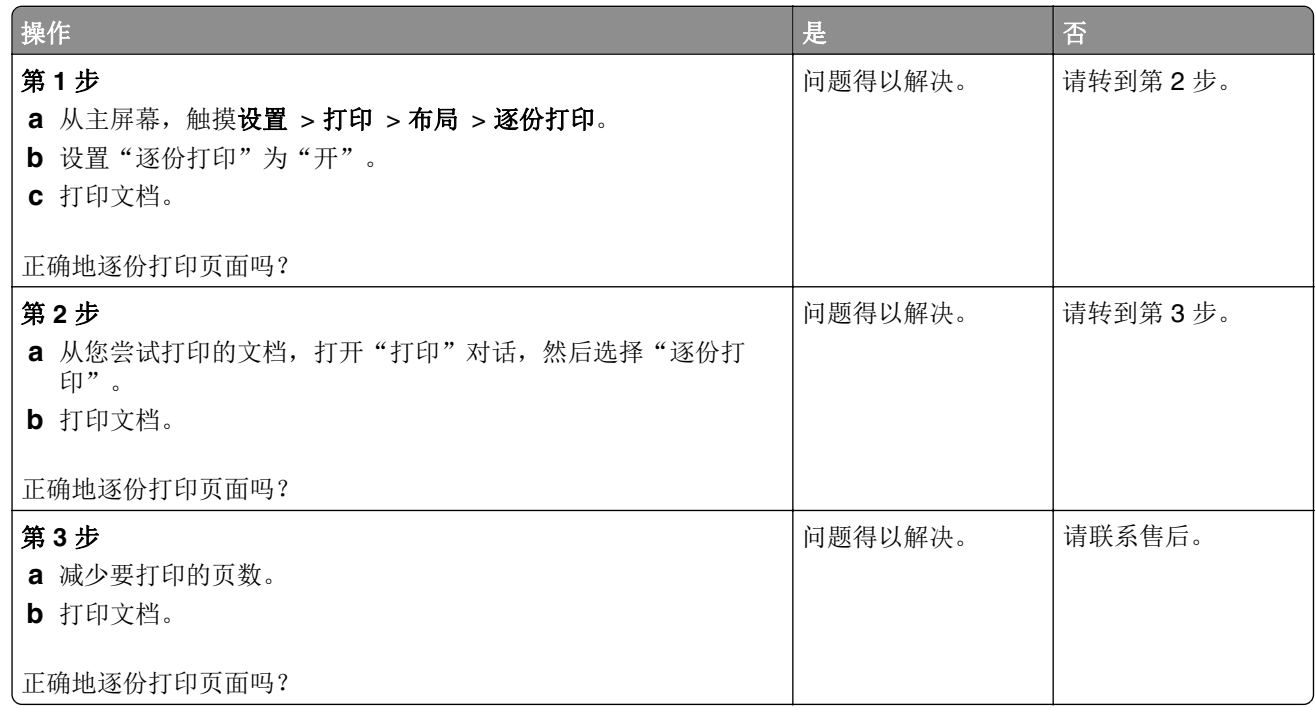

### 纸张卷曲

注意: 在解决问题之前, 请打印"打印质量测试页"。从控制面板, 导览至设置 > 疑难解答 > 打印质量测试页。

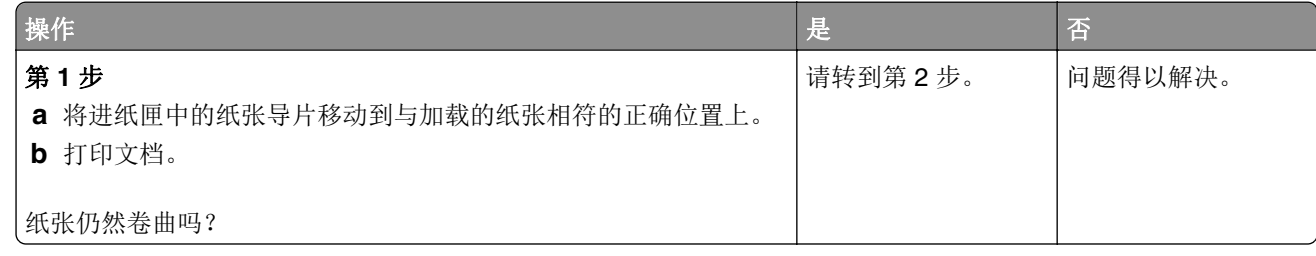

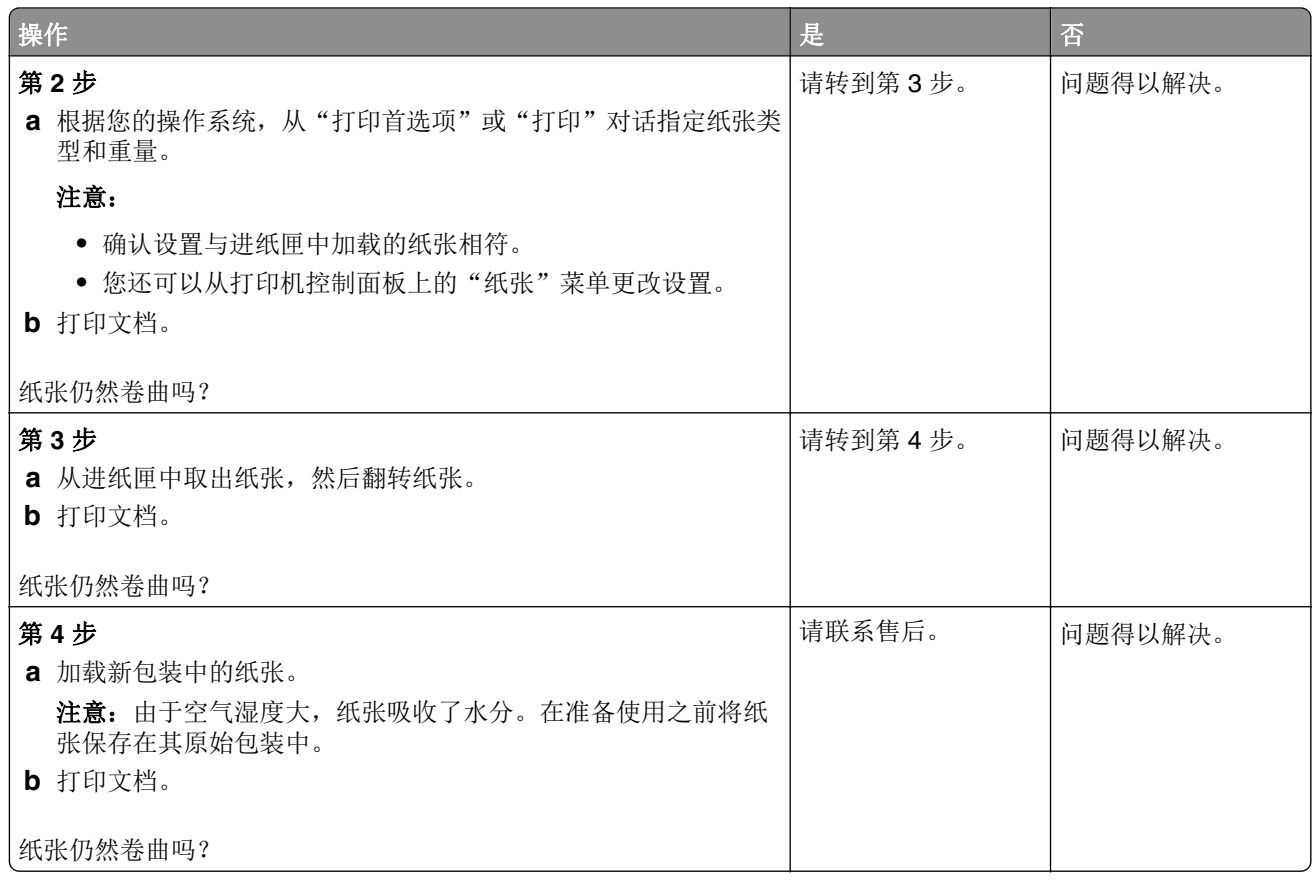

# 进纸匣连接不工作

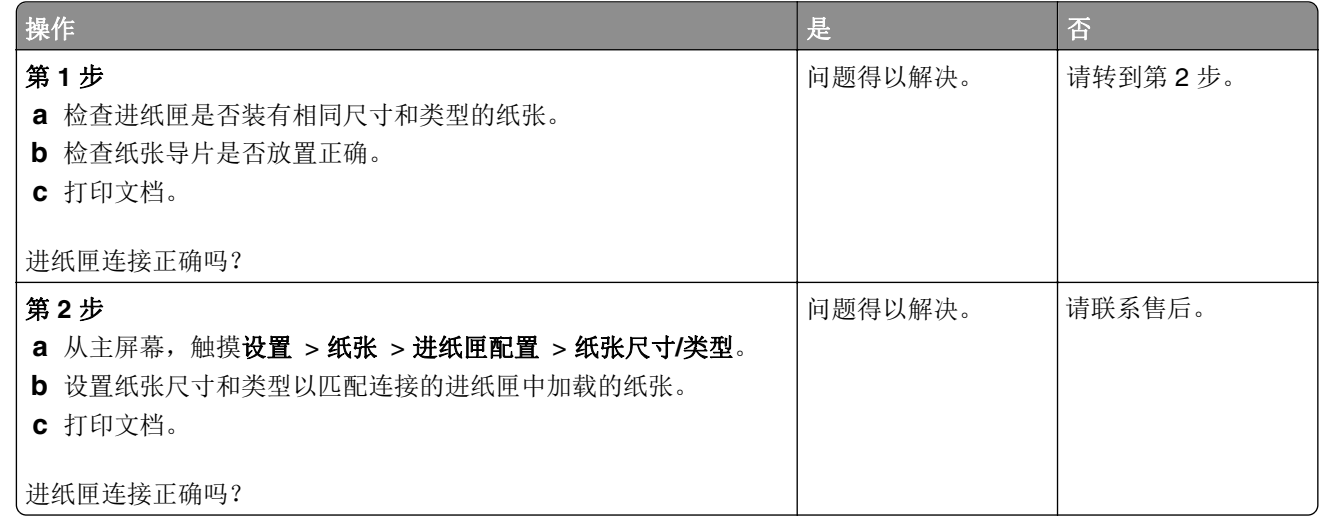

### 检查进纸匣连接

请尝试下列办法中的一个或多个:

**•** 关闭打印机电源,等待大约 10 秒钟,然后重新打开。

如果再次出现错误,请:

- **1** 关闭打印机电源。
- **2** 从电源插座中拔掉电源线。
- **3** 移除指示的进纸匣。
- **4** 插入进纸匣。
- **5** 将电源线连接到电源插座上。

小心—可能的伤害: 为避免火灾或电击危险, 请将电源线连接到具有适当额定电压并正确 接地的电源插座上,该插座应该靠近产品并且便于使用。

**6** 打开打印机电源。

如果再次出现错误,请:

- **1** 关闭打印机电源。
- **2** 从电源插座中拔掉电源线。
- **3** 移除指示的进纸匣。
- **4** 联系客户支持。
- **•** 从控制面板,选择继续来清除消息并恢复打印。

### 频繁出现卡纸

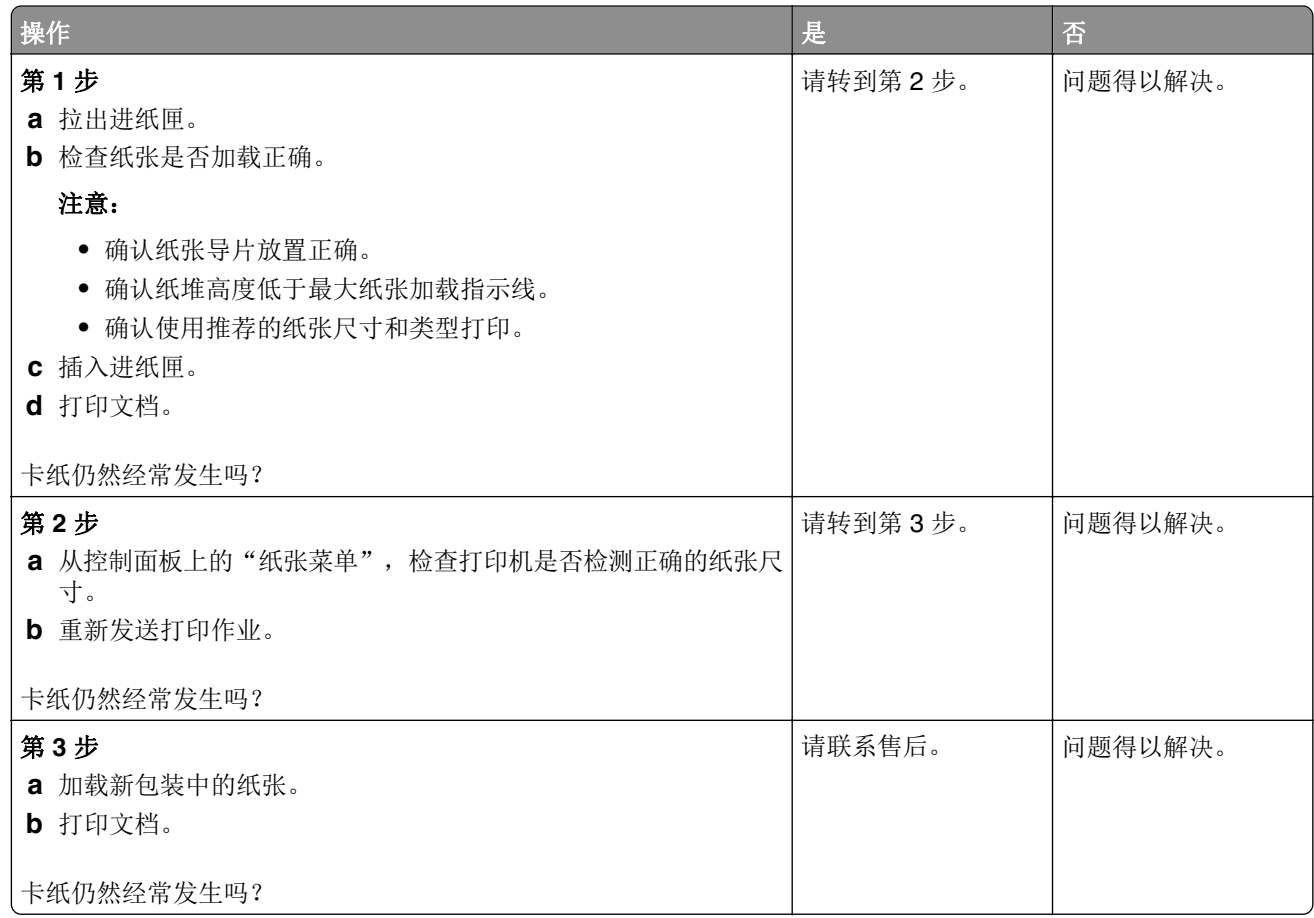

# 被卡的页面不重新打印

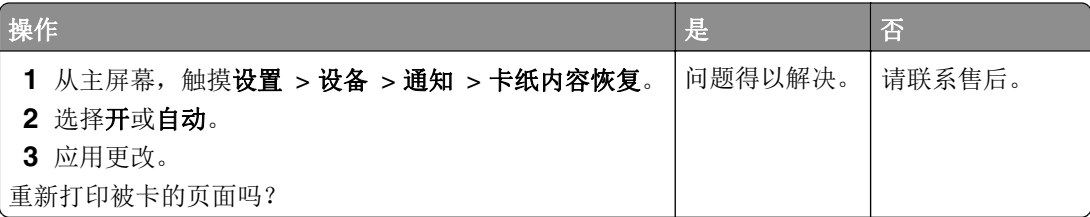

# 打印问题

### 打印缓慢

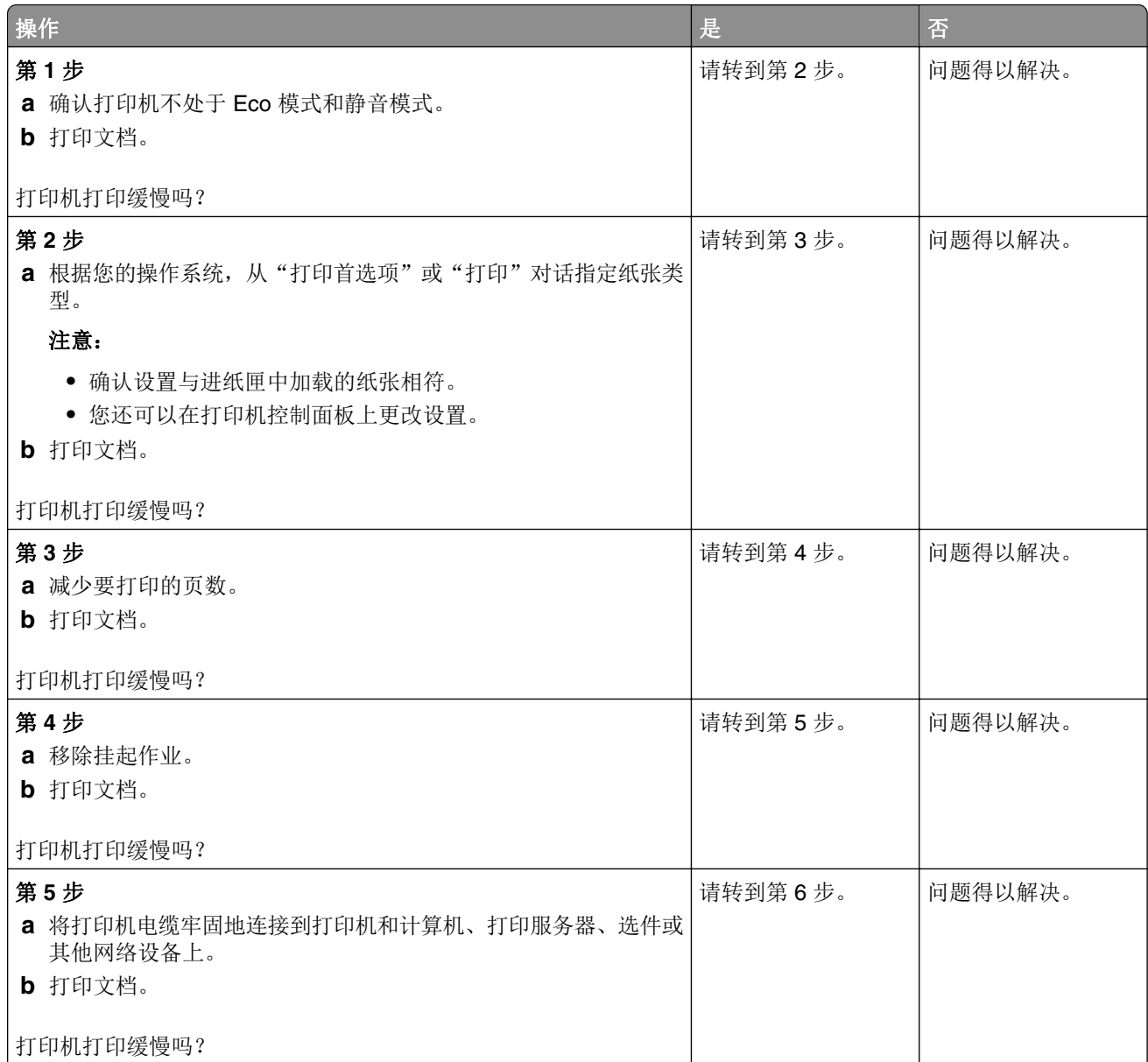

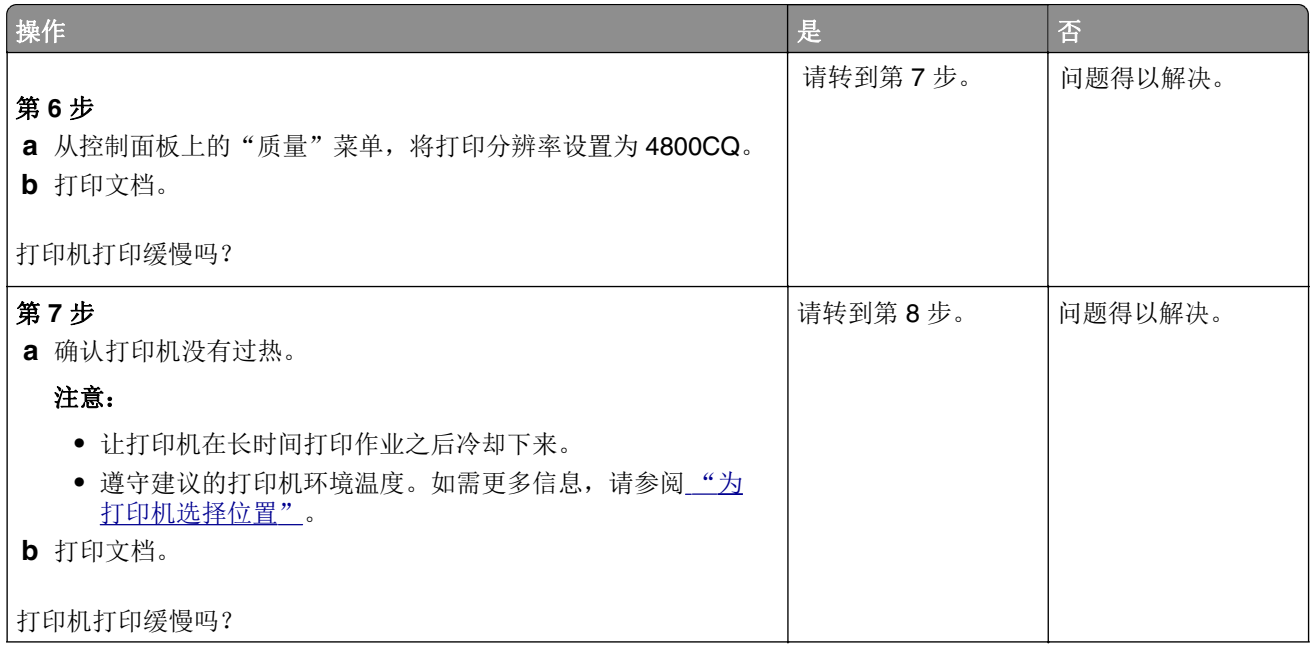

# 打印作业不打印

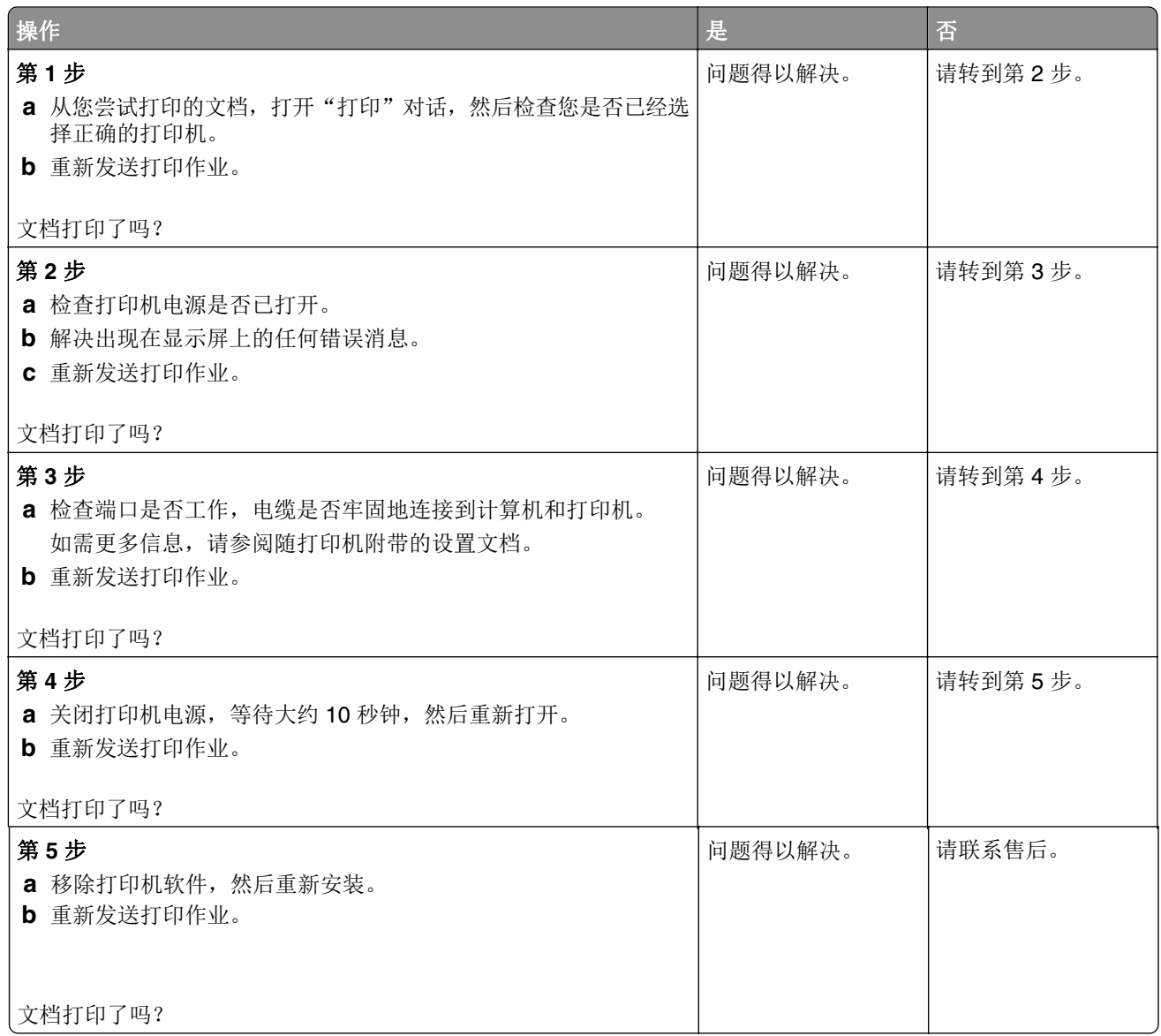

# 软件故障

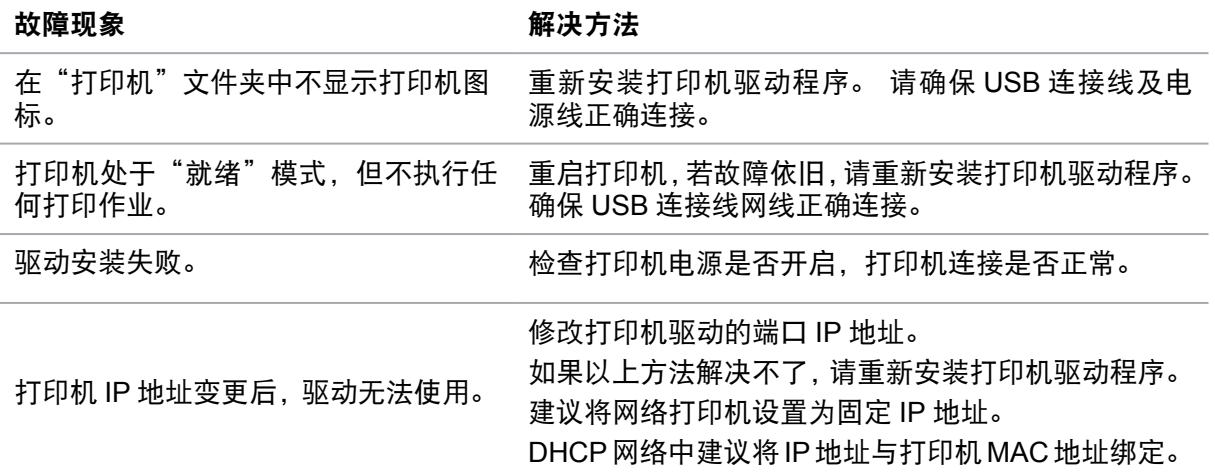

# 错误信息

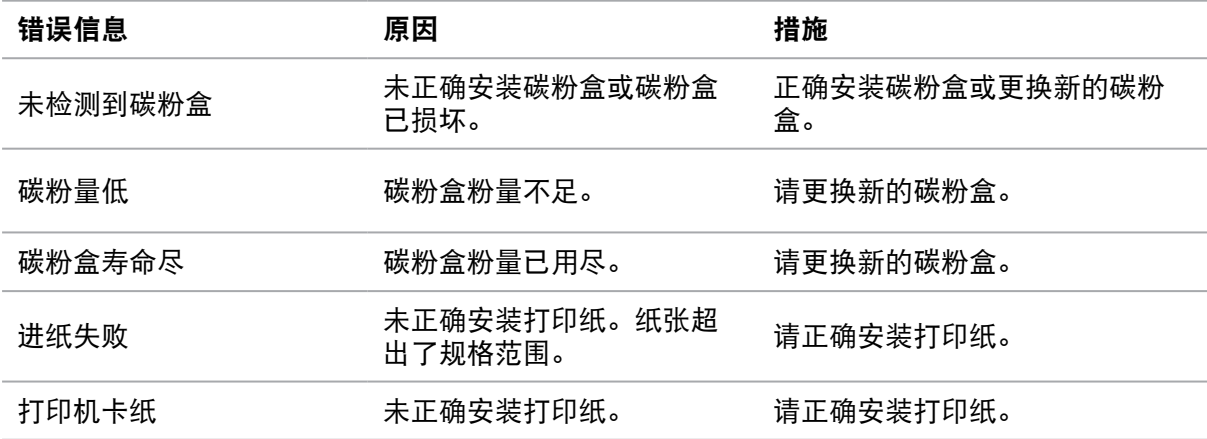

### 注意:

**•** 若问题依旧存在,请联系客服。

# 常见故障解决

### 一般故障

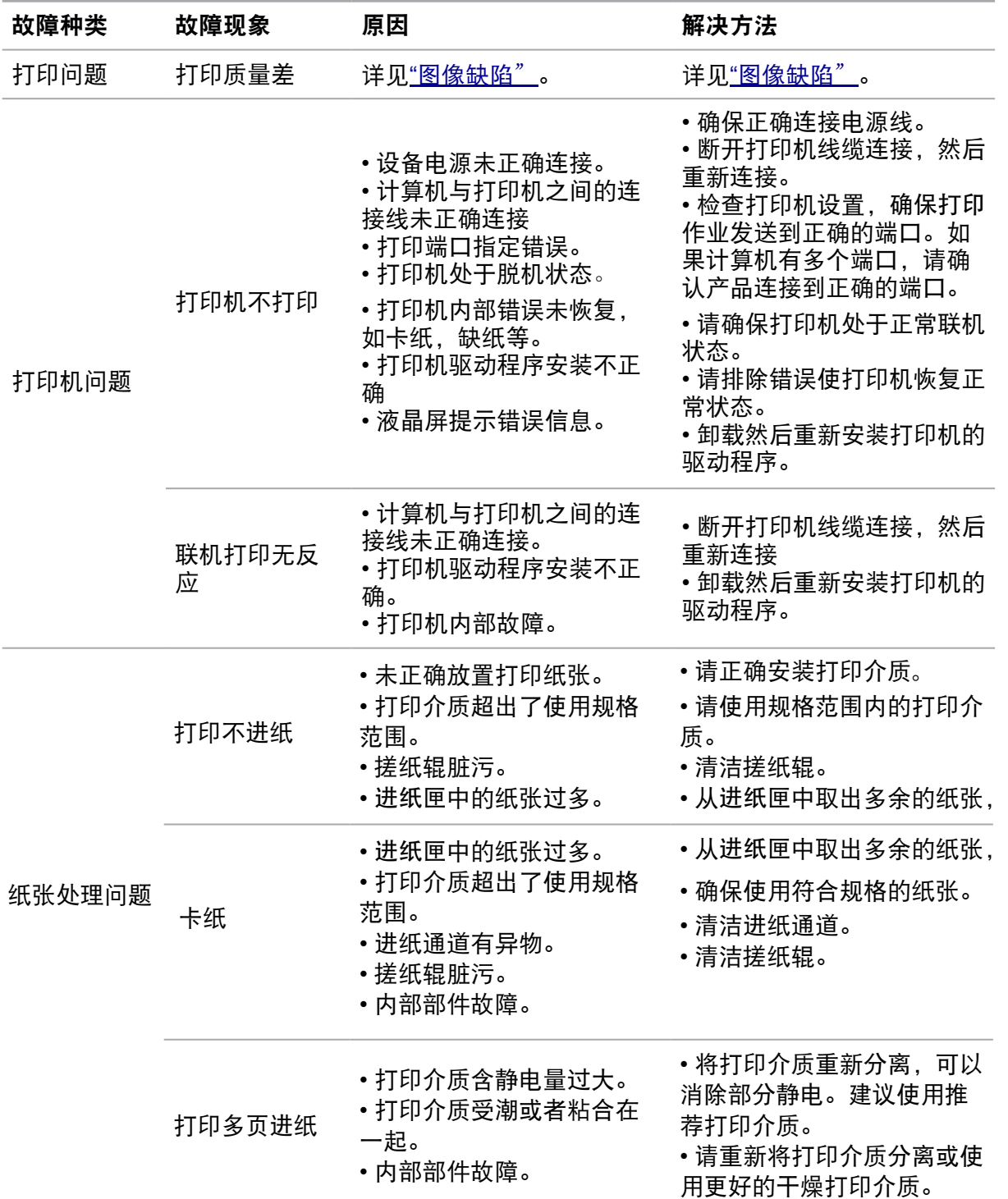

### 注意:

**•** 若问题依旧存在,请联系客服。

### <span id="page-64-0"></span>图像缺陷

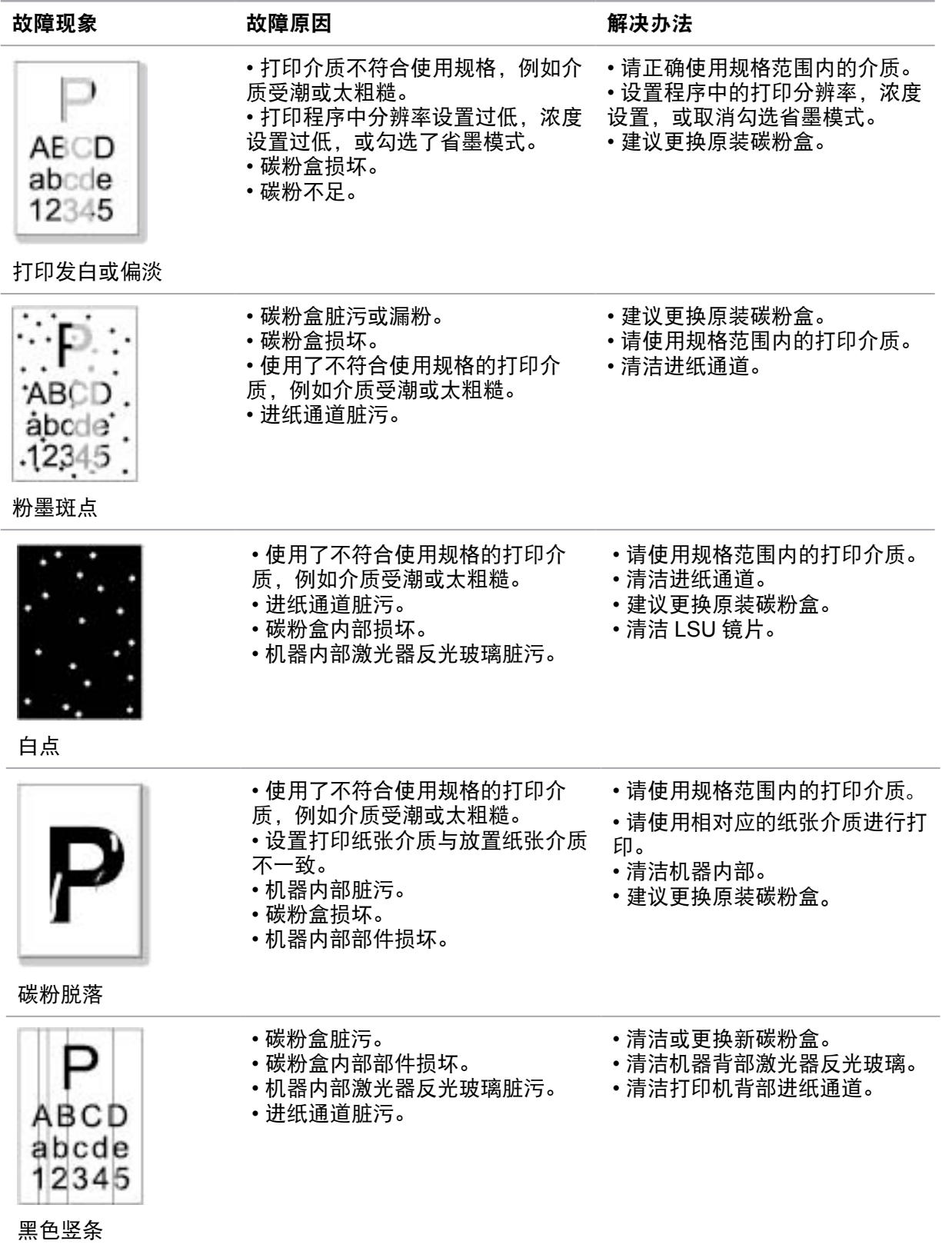

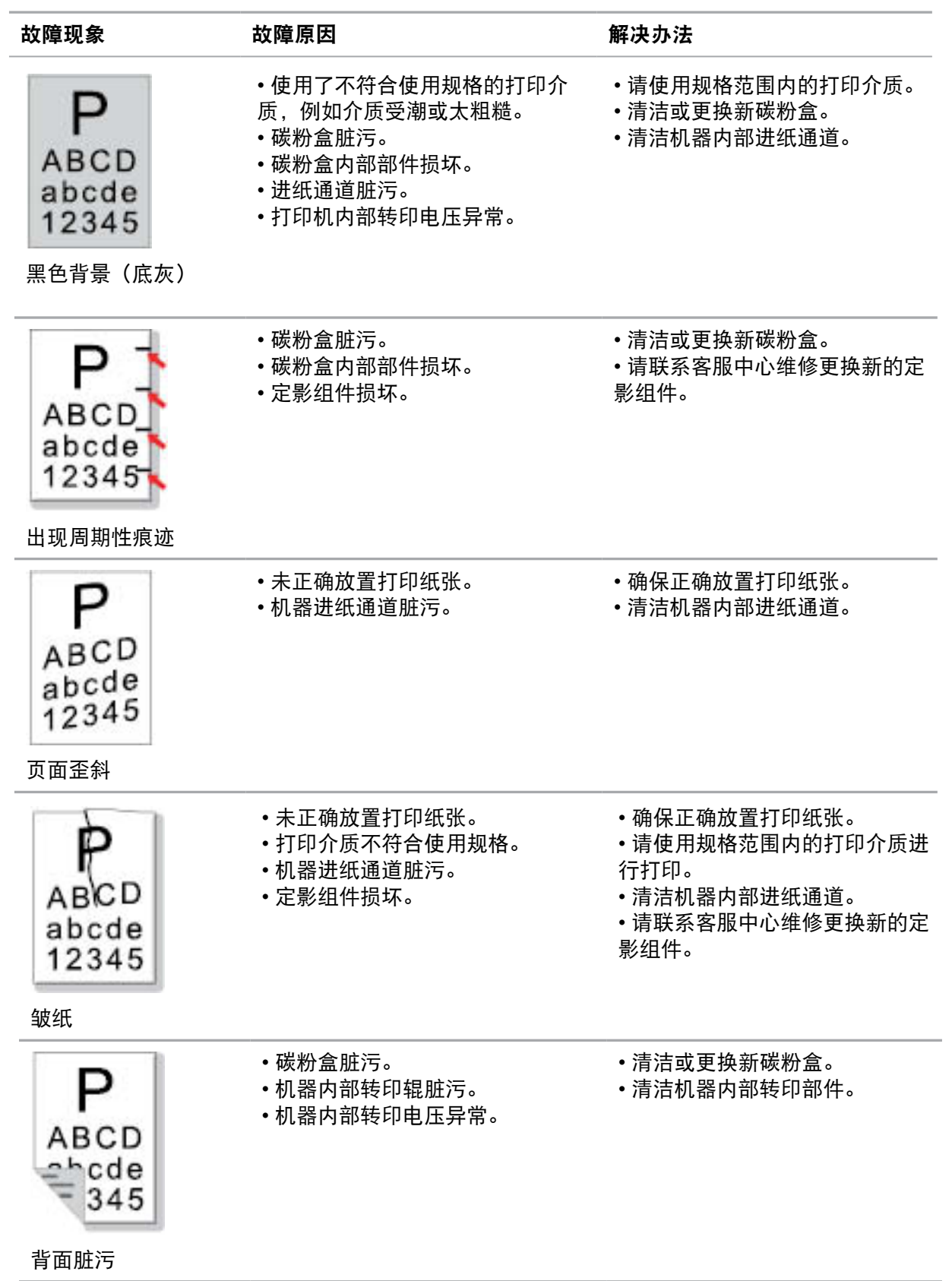

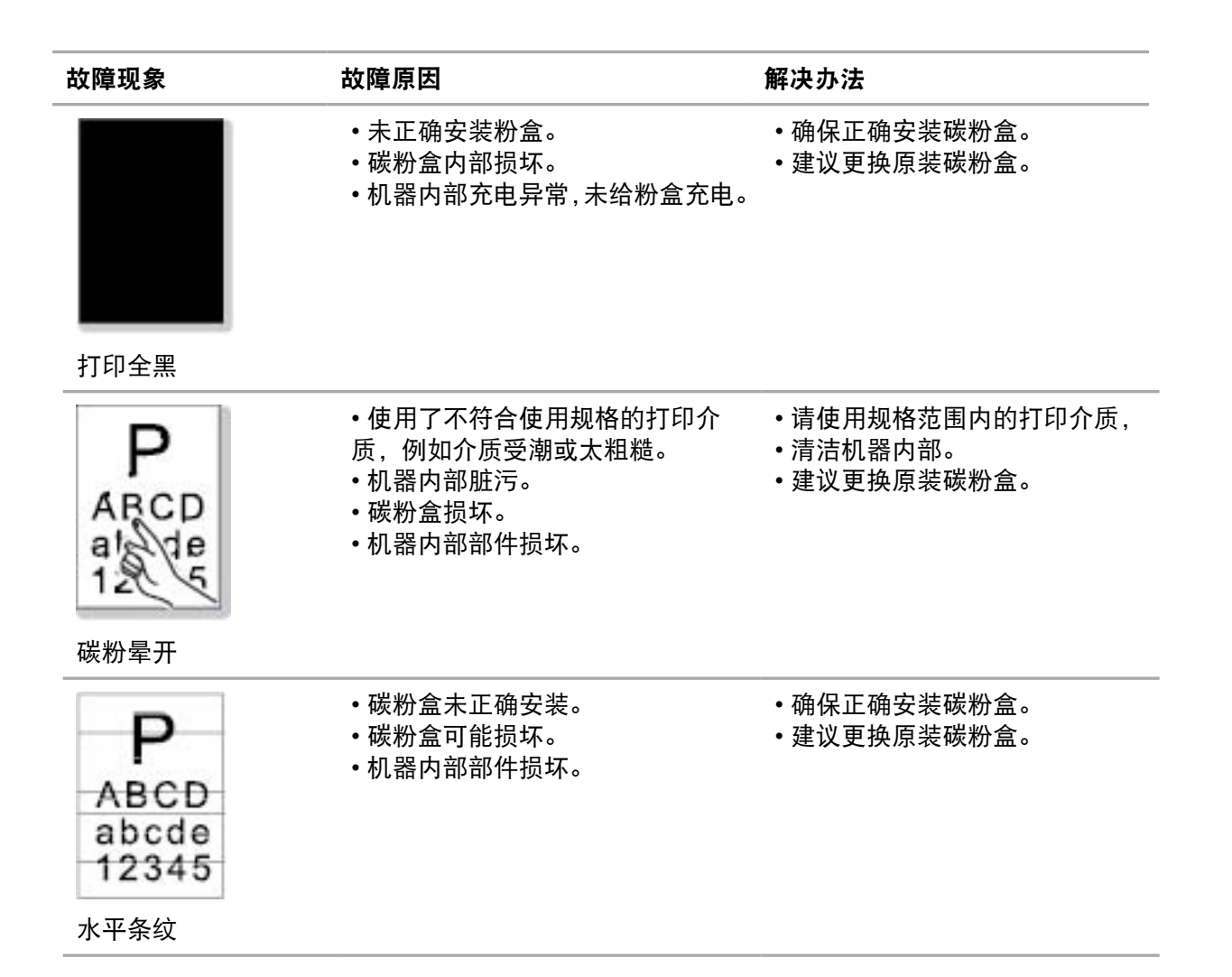

#### 注意:

**•** 上述故障可采用清洁或更换新碳粉盒等方法来改善。如果问题依旧,请联系客服中心。

# 注意事项

欢迎您使用奔图系列产品! 对您使用奔图系列产品我们表示衷心的感谢! 为了保障您的切身权益,请认真阅读下面的声明内容。

# 法律说明

### 商标

Pantum 和 Pantum 标识是珠海奔图电子有限公司注册的商标。

对于本用户指南涉及的软件名称,其所有权根据相应的许可协议由所属公司拥有,引用仅供说明。 本用户指南涉及的其他产品和品牌名称为其相应所有者的注册商标、商标或服务标志,引用仅供说 明。

### 版权

本用户指南版权归珠海奔图电子有限公司所有。

未经珠海奔图电子有限公司事先书面同意,禁止以任何手段或形式对本用户指南进行复印、翻译、修 改和传送。

版本:V1.1

### 免责声明

为了更好的用户体验,珠海奔图电子有限公司保留对本用户指南作出更改的权利。如有更改,恕不另 行通知。

用户未按用户指南操作,而产生的任何损害,应由本人承担。同时,珠海奔图电子有限公司除了在产 品维修书或服务承诺作出的明示担保外,也未对本用户指南(包括排版或文字)作出任何明示或默示 的担保或保证。

本产品被用于某些文档或图像的复印、打印、扫描或其他形式时,可能违反您所在地的法律。您如果 无法确定该使用是否符合所在地法律时,应向法律专业人士咨询后进行。此产品仅适用于非热带,海 拔 2000 米及以下地区安全使用。

### 维修保证

我司承诺,在产品停产后至少 5 年内,保证提供产品在正常使用范围内可能损坏的备件。

### 消耗材料的供应

我司承诺,在产品停产后至少 5 年内,提供产品的消耗材料。

# 安全防范措施

### 断开产品电源

本产品必须放置在靠近且容易触及到电源插座的地方,以便于从电源插座上及时拔下产品电源插头切 断电源!

### 激光安全

激光辐射对人体有害。由于激光组件完全密闭在打印机内,激光辐射不会泄露。为了避免激光辐射, 请不要随意拆机!

本机遵循 CFR 及 IEC 60825-1 标准的 1 类激光产品。本机带有Ⅲ b类的激光二极管,在激光组件 中无激光辐射的外泄。

### 奔图电子产品回收利用体系

为保护环境,奔图电子公司建立废弃产品的回收再利用体系,您可以选择将废弃的打印机和耗材交给 当地奔图维修中心进行统一回收,再由国家认定的具备废弃物处理资质的处理机构对废弃产品进行正 确的回收、再利用处理,以确保节约资源,降低环境污染,解除用户对废弃产品污染环境的担忧。

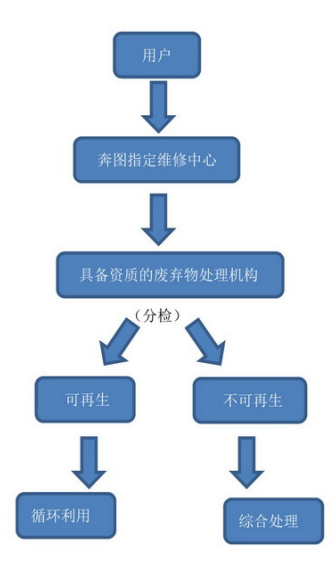

1. 用户负担费用:用户—维修中心。

2. 奔图电子负担费用:奔图维修中心—具备资质的废弃物处理机构。

# 法规信息

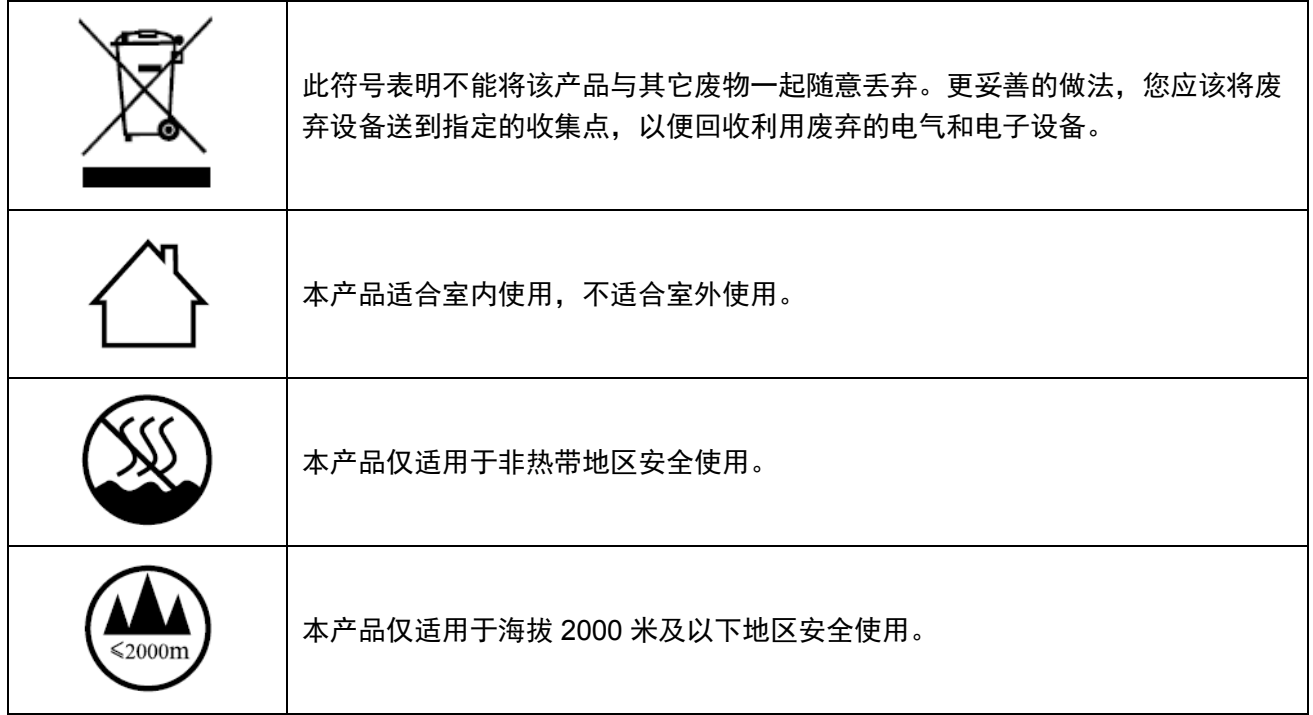

### 产品中有毒及有害物质或元素的名称及含量

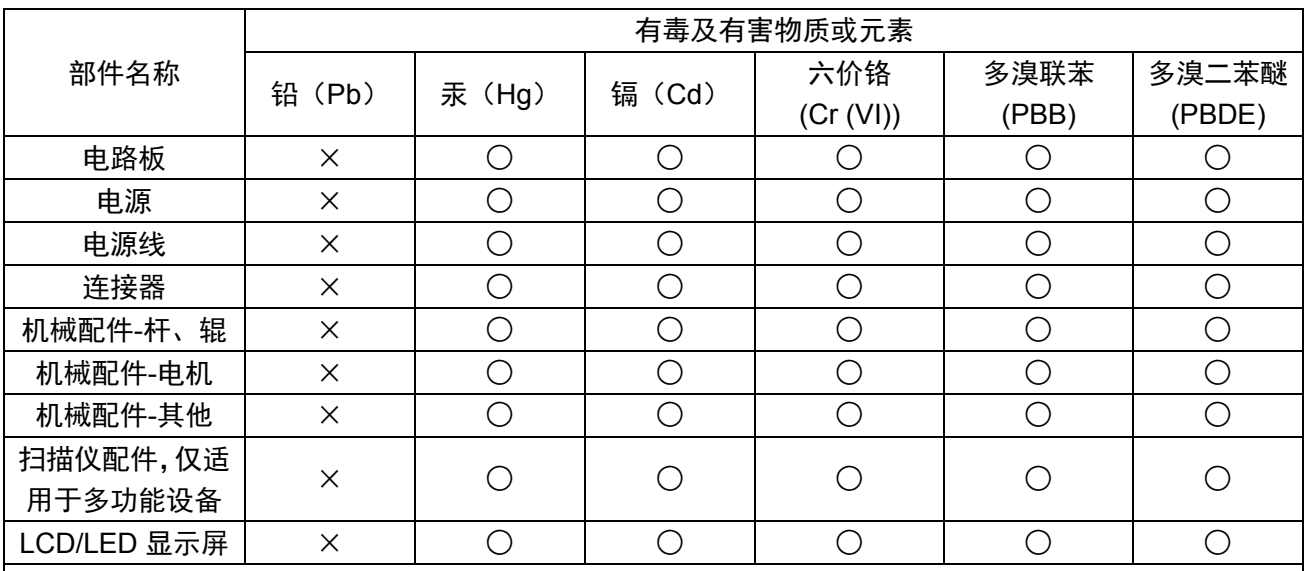

此表格基于SJ/T 11364规则。

○:表示部件的所有同质材料中有毒和有害物质的含量低于GB/T 26572中描述的浓度限制要求。

×:表示部件中至少一种同质材料中的有毒和有害物质含量高于GB/T 26572中描述的浓度限制要求。 此产品符合中国RoHS指令中有关某些有害物质使用的限制。

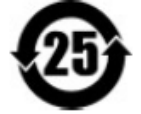

所有包含在内的产品及其组件的环保使用期限 (EFUP) 经由此处所示的符号标记,除非另有标示。某些 组件可能有不同的 EFUP, 因此标记以反映之。环保使用期限只有当产品在产品手册中定义的条件下操 作时是有效的。

# PANTUM

# 珠海奔图电子有限公司

地址 : 珠海市珠海大道 3883 号 01 栋 3 楼中区 A

邮编 : 519060

网址 : www.pantum.com

电话 : 奔图热线:**400-060-1888** 政府安全热线:**400-9999-810**